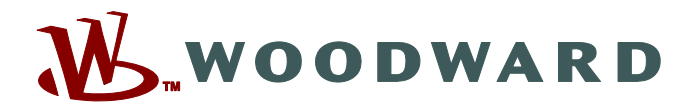

# **Page Editor**

## **Manual PAGEED-1.6-RO-MAN Software de editare pentru paginile de control**

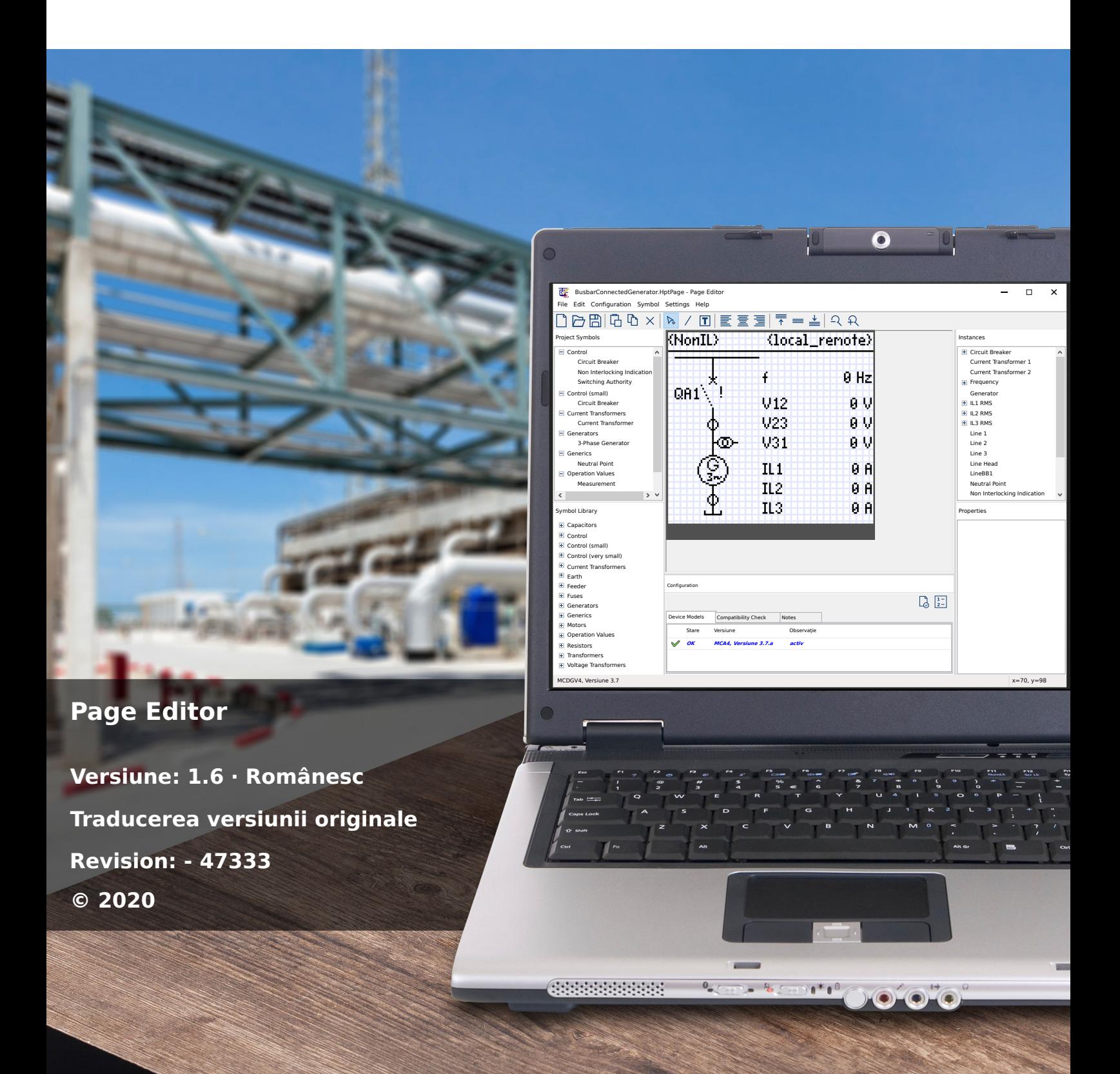

## **Woodward Kempen GmbH**

Krefelder Weg 47 ∙ D–47906 Kempen (Germany) Postfach 10 07 55 (P.O.Box) ∙ D–47884 Kempen (Germany) Telefon: +49 (0) 21 52 145 1

Internet: www.woodward.com

Telefon: +49 (0) 21 52 145 331 Fax: +49 (0) 21 52 145 354 E-mail: SalesPGD\_EMEA@woodward.com

Telefon: +49 (0) 21 52 145 614 Fax: +49 (0) 21 52 145 354 E-mail: industrial.support@woodward.com © 2020 Woodward Kempen GmbH

## **Cuprins**

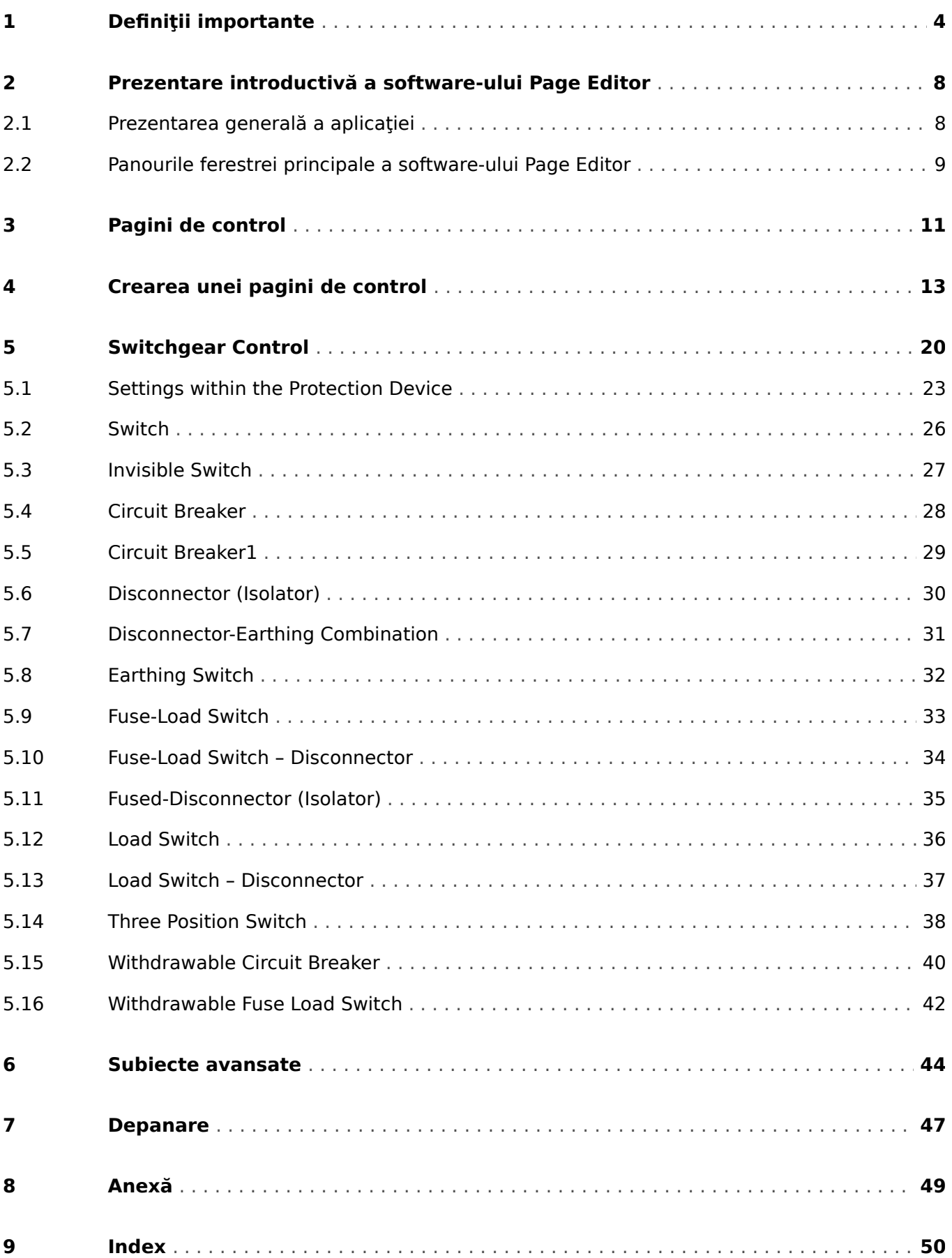

## <span id="page-3-0"></span>**1 Definiții importante**

Tipurile de mesaje prezentate mai jos sunt folositoare pentru siguranţa vieţii şi a membrelor, precum şi pentru durata de funcţionare corespunzătoare a dispozitivului.

## **PERICOL!**

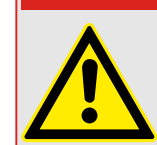

PERICOL - indică o situație periculoasă imediată care, dacă nu este evitată, va duce la deces sau la vătămare gravă.

## **AVERTIZARE!**

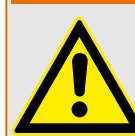

AVERTISMENT – indică o situaţie periculoasă care, dacă nu este evitată, poate duce la deces sau la vătămare gravă.

## **ATENŢIE!**

ATENŢIE – indică o situaţie posibil periculoasă care, dacă nu este evitată, poate duce la vătămări minore sau moderate.

## **INDICAŢIE!**

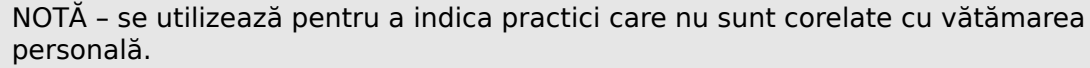

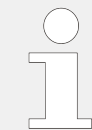

Acest simbol indică sfaturi şi recomandări utile, precum şi informaţii pentru operarea eficientÅ şi fără probleme.

## **Utilizarea corectă a dispozitivului şi a acestui manual**

## **AVERTIZARE!**

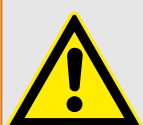

URMAȚI INSTRUCTIUNILE

Cititi acest manual în întregime și toate celelalte publicații referitoare la lucrările care trebuie efectuate, înainte de a instala, opera sau repara acest echipament. Puneţi în practică toate instrucţiunile şi măsurile de precauţie privind instalaţia şi siguranţa. Nerespectarea acestor instrucţiuni poate cauza vătămări personale şi/sau daune materiale.

## **AVERTIZARE!**

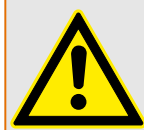

## UTILIZAREA CORECTĂ

Orice modificÅri neautorizate sau utilizarea acestui echipament în afara limitelor mecanice, electrice sau altor limite de operare specificate pot cauza vătămări personale şi/sau daune materiale, inclusiv deteriorarea echipamentului. Orice astfel de modificÅri neautorizate: (1) constituie "utilizare necorespunzătoare" și/sau "neglijență" în sensul garantiei produsului, excluzând astfel acoperirea garantiei pentru orice daune rezultate și (2) invalidează certificÅrile sau înregistrările produsului.

Dispozitivele programabile prezentate în acest manual sunt proiectate pentru protecţie şi, de asemenea, pentru controlul instalaţiilor electrice şi dispozitivelor operaţionale care sunt alimentate de surse de tensiune cu frecvență fixă, de 50 sau 60 Hz. Acestea nu sunt destinate pentru utilizare cu unităţi de frecvenţă variabilă. Dispozitivele sunt proiectate şi pentru a fi instalate în compartimentele de joasă tensiune (TJ) ale panourilor cu aparate de comutare de tensiune medie (TM) sau în panourile de protectie descentralizate. Programarea și parametrizarea trebuie să îndeplinească toate cerintele conceptului de protecție (al echipamentului care urmează să fie protejat). Trebuie să vă asigurați că dispozitivul va recunoaşte şi va gestiona corect (de exemplu, deconectarea întrerupătorului) pe baza programării şi parametrizării dumneavoastră, toate condiţiile operationale (defectiuni). Utilizarea corectă necesită o protecție de rezervă de la un dispozitiv de protectie suplimentar. Înainte de a începe orice operatie și după orice modificare a testului de programare (parametrizare), întocmiți o documentație doveditoare cum că programarea şi parametrizarea îndeplinesc cerinţele conceptului de protectie.

Contactul de supraveghere automată (contact de integritate) trebuie să fie cablat cu sistemul de automatizare al substației pentru a supraveghea și monitoriza starea de integritate a dispozitivului de protecţie programabil. Este foarte important ca un anunţ prin alarmă să fie actionat de la contactul de supraveghere automată (contact de integritate) al dispozitivului de protecție programabil, care necesită atenție imediată la momentul declanşării. Alarma indică faptul că dispozitivul de protecţie nu mai protejează circuitul şi sistemul trebuie reparat.

Aplicaţiile tipice pentru această familie de produse/linii de dispozitive sunt, de exemplu:

- Protecția liniei de alimentare
- Protecţia reţelei de alimentare
- Protectia masinilor
- Protecţia transformatoarelor
- Protecţia generatoarelor

Dispozitivele nu sunt concepute pentru a fi utilizate în alte aplicaţii decât acestea. De asemenea, acest lucru este valabil și în cazul utilizării ca echipament parțial finalizat. Producătorul nu poate fi tras la răspundere pentru pagubele de orice fel rezultate, utilizatorul fiind singurul responsabil pentru acestea. În ceea ce priveşte utilizarea corespunzătoare a dispozitivului: Datele tehnice și toleranțele specificate de Woodward trebuie să fie îndeplinite.

### **Documentaţie învechită?**

Este posibil ca această publicaţie să fi fost revizuită sau actualizată de când a fost produsă această copie. Pentru a verifica dacă aveți cea mai recentă versiune, vizitați secţiunea de descărcare de pe site-ul nostru web.

Verificați site-ul web al companiei Woodward pentru a găsi cea mai recentă versiune a acestui manual tehnic şi pentru a vedea dacă există o foaie de erată cu informaţii actualizate.

- Vizitați site-ul web al companiei (=> www.woodward.com) și căutați documentele care vă interesează. (ID-ul fiecărui document este imprimat pe copertă.)
- În mod alternativ, fiecare dispozitiv Prot WIN SW are un cod QR imprimat pe acesta. Scanati acest cod și sunteți direcționat la un director online care conține toate documentele relevante în cea mai recentă versiune.

### **Informaţii importante**

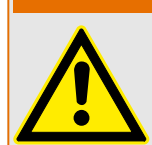

În conformitate cu cerinţa clienţilor, dispozitivele sunt combinate într-un mod modular (în conformitate cu codul de comandă). Repartizarea bornelor dispozitivului poate fi găsită pe partea superioară a dispozitivului (diagrama de cablaj).

**AVERTIZARE!**

### **ATENŢIE!**

Conştientizarea descărcării electrostatice

Toate echipamentele electronice sunt sensibile la energia electrostatică, unele componente mai multe decât altele. Pentru a proteja aceste componente împotriva deteriorării electrostatice, trebuie să luați măsuri de precauție speciale pentru a minimiza sau a elimina descărcările electrostatice. Urmați aceste măsuri de precauție când lucrați cu sau lângă componentele de control.

1. Înainte de a efectua întreținerea componentelor de control electronice, descărcați electricitatea statică din corp în sol, atingând şi ţinând mâna pe un obiect din metal împământat (conducte, dulapuri, echipamente etc.).

2. Pentru a evita acumularea de electricitate statică în corp, nu purtaţi haine confecţionate din materiale sintetice. Purtaţi pe cât posibil materiale din bumbac sau din amestec de bumbac, deoarece acestea nu se încarcă cu sarcini electrostatice la fel de mult ca materialele sintetice.

3. Ţineţi materialele din plastic, vinilin şi polistiren (precum paharele de plastic sau polistiren, suporturile de pahare, pachetele de tigări, învelitorile din celofan, cărțile sau dosarele din vinilin, sticlele de plastic şi scrumierele de plastic) departe cât de mult posibil de componenta de control, de module şi de zona de lucru.

4. Nu scoateti nicio placă de circuit imprimat din dulapul de control decât dacă este absolut necesar. Dacă trebuie să scoateţi placa de circuit imprimat din dulapul de control, urmaţi aceste măsuri de precauţie:

- Verificati izolarea sigură fată de sursa de alimentare. Toti conectorii trebuie să fie deconectaţi.
- Nu atingeţi nicio parte a plăcii de circuit imprimat, cu excepţia marginilor.
- Nu atingeti conductoarele electrice, conectoarele sau componentele, nici cu dispozitive conducătoare de electricitate, nici cu mâinile.
- Când înlocuiţi o placă de circuit imprimat, ţineţi noua placă de circuit imprimat în punga de protecţie antistatică din plastic în care a fost livrată, până când sunteţi pregătit să o instalați. Imediat după ce scoateți vechea placă de circuit imprimat din dulapul de control, puneți-o în punga de protecție antistatică.

Pentru a preveni deteriorarea componentelor electronice cauzată de manevrarea incorectă, citiți și respectați măsurile de precauție din manualul Woodward, 82715, "Ghid pentru manevrarea și protecția controalelor electronice, plăcilor de circuite imprimate și a modulelor".

Woodward își rezervă dreptul de a actualiza oricând orice porțiune din această publicație. Informațiile furnizate de Woodward sunt considerate a fi corecte și de încredere. Totuși, Woodward nu își asumă nicio responsabilitate, cu excepția cazurilor specificate în mod expres.

### **© 2020 Woodward. Toate drepturile rezervate.**

## <span id="page-7-0"></span>**2 Prezentare introductivă a software-ului Page Editor**

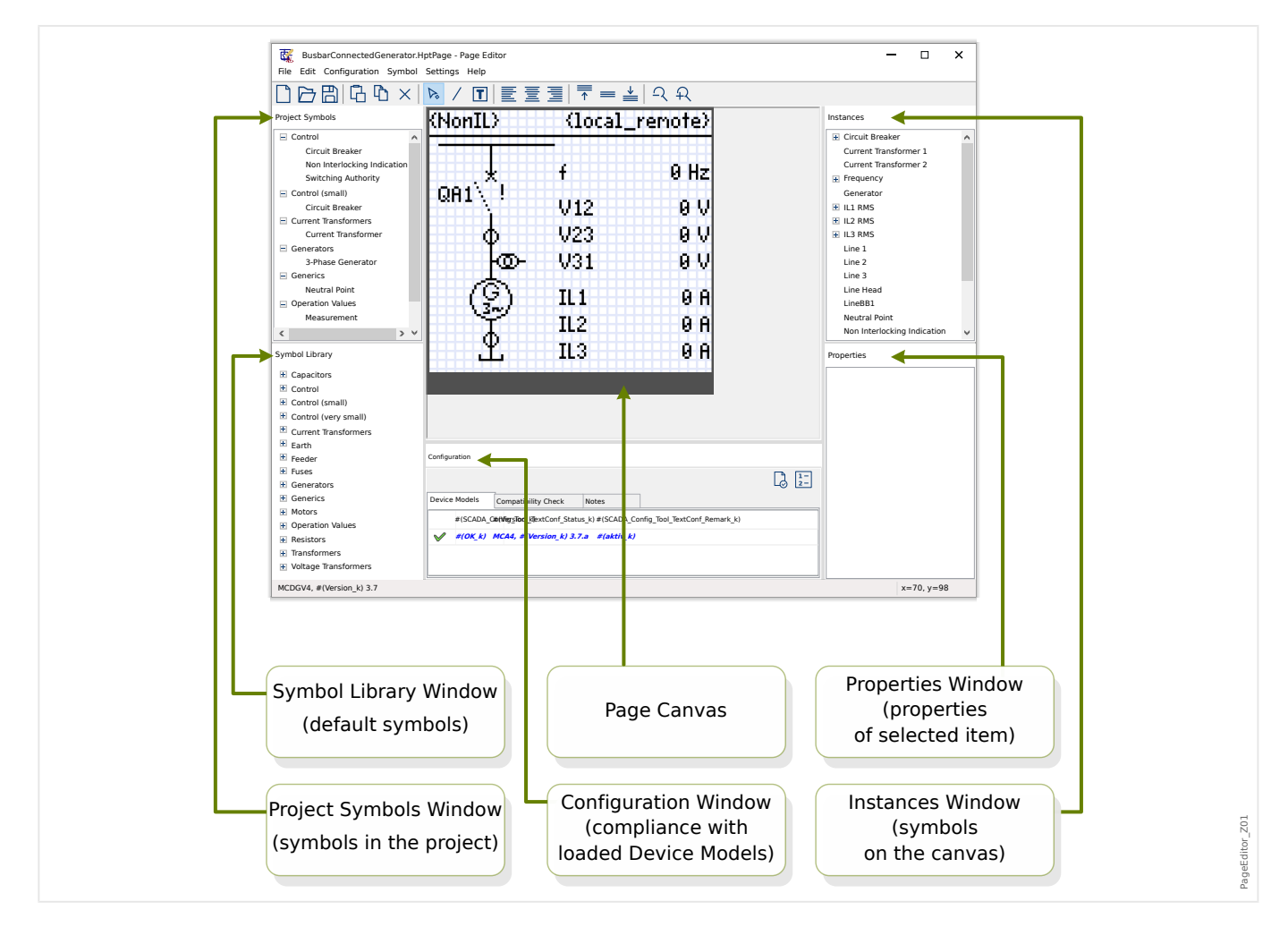

## **2.1 Prezentarea generală a aplicaţiei**

Pagina de control (diagramă linie simplă) se afișează după ce s-a apăsat pe »CTRL« de pe interfaţa IOM a dispozitivului Prot\_WIN\_SW. Aceasta poate fi înlocuită cu alta, astfel încât să o puteţi adapta la aplicaţia dumneavoastră. În acest context, este important de ştiut:

Observație: Linia simplă implicită pe care dispozitivul de protecție o afișează după o resetare la valorile din fabrică poate fi găsită ca fiġier HptPage pe CD-ul produsului, care a făcut parte din livrare. În mod alternativ, poate fi descărcată de la adresa web care este imprimată sub formă de cod QR pe o etichetă fixată pe dispozitiv. În majoritatea cazurilor, puteţi să o utilizaţi ca şablon şi să o adaptaţi la nevoile individuale.

Page Editor este software-ul care se utilizează pentru editarea unui fișier HptPage. Este o aplicație independentă, care este instalată împreună cu instalarea software-ului Smart view. Este posibil să se lanseze în maniera obişnuită, de exemplu, prin intermediul butonului Start din Windows. Dar dacă Smart view este deja în execuţie, probabil este mai comod să utilizaţi elementul de meniu [Instrumente → Page Editor].

## <span id="page-8-0"></span>**2.2 Panourile ferestrei principale a software-ului Page Editor**

## **Tabloul paginii (zona de reprezentare)**

Tabloul paginii este zona de reprezentare în care puteți să puneți orice simboluri, text și elemente de conectare. Aceasta este zona care reprezintă pagina de control (linie simplă) a dispozitivului de protecţie. Aceasta are exact acelaşi număr de pixeli ca ecranul dispozitivului de protecţie. Toate simbolurile (bitmapuri, linii şi text) amplasate pe tabloul paginii sunt afisate exact la aceeasi dimensiune și în aceeași poziție cum vor fi prezentate pe ecranul releului de protecție. ("Ceea ce vedeți este ceea ce obțineți"). O bară orizontală groasă de la marginea inferioară reprezintă spatiul care este rezervat pentru tastă soft.

## **Fereastra Bibliotecă simboluri**

Fereastra Bibliotecă simboluri oferă un catalog de simboluri care sunt disponibile şi pregătite pentru a fi utilizate pe tabloul paginii.

Toate aceste simboluri au fost instalate împreună cu aplicația Page Editor.

## **Fereastra Simboluri de proiect**

Toate simbolurile care sunt utilizate pe tabloul paginii pot fi găsite în fereastra Simboluri de proiect. Fiecare simbol utilizat apare numai o dată în această fereastră, deoarece acesta reprezintă simbolul abstract și nu o instanță a simbolului configurată în mod explicit.

Aşadar, de exemplu, dacă aţi plasat două transformatoare de tensiune pe tablou, simbolul "Transformator tensiune" poate să apară o singură dată pe fereastra Simboluri de proiect.

## **Fereastra Instanţe**

Toate simbolurile plasate pe tabloul paginii au o reprezentare pe fereastra Instanţe. Acestea sunt listate cu numele de identificatoare respective. Dacă ati creat sase linii pe tablou, veți găsi toate cele șase linii pe fereastra Instanțe. Dacă faceți clic pe o instanță, aceasta se evidenţiază împreună cu simbolul corespunzător de pe tabloul paginii. (Acest lucru se întâmplă şi invers: Făcând clic pe un simbol de pe tabloul paginii, se evidenţiază si instanța corespunzătoare.)

Aşadar, spre deosebire de fereastra Simboluri de proiect, unde două transformatoare de tensiune apar ca o singură intrare, există două instanțe de transformatoare de tensiune listate pe acest panou.

## **Fereastra Proprietăţi**

Când este selectat un simbol, toate proprietățile de reprezentare ale acestuia sunt afișate pe panoul Proprietăţi.

Puteți să editați valorile de reprezentare, astfel încât să puteți muta, roti, inversa sau adapta suplimentar simbolul pe tabloul paginii.

## **Fereastra Configuratie**

Acest panou include următoarele file (subelemente):

• Modele de dispozitive – Prezentarea generală a tuturor modelelor de dispozitive încărcate. Este posibil să se încarce câteva modele de dispozitive şi să se declare unul dintre acestea ca "activ" (printr-un clic cu butonul din dreapta al mouse-ului). Modelul de dispozitiv "activ" controlează ce simboluri și ce valori de configuratie a simbolurilor apar în fereastra Bibliotecă simboluri. Toate celelalte modele de dispozitive (adică, cele "inactive") sunt incluse numai în verificarea de compatibilitate. Câmpul "Stare" prezintă, pentru fiecare model de dispozitiv deschis, dacă pagina de control creată (diagrama linie simplă) este compatibilă cu acesta.

- Verificare compatibilitate Tabelul de compatibilitate între toate modelele de dispozitive încărcate și toate setările de configurație a simbolurilor definite.
- Note Text definit de utilizator pentru a descrie scopul paginii de control în curs de construire. De asemenea, aici pot fi salvate versiunea şi informaţiile despre utilizatorul final.

În fereastra Configurație, există două butoane suplimentare, »Testare pagină... « si »Ordine dispozitiv de comutare...«. Acestea vor fi descrie în sectiuni specifice:

- »Testare pagină...« Consultați | "Pasul 3: Salvați pagina de control".
- »Ordine dispozitiv de comutare...« Consultati  $\Box \Rightarrow$  "Changing the Order of the [Switchgear in the Page Editor".](#page-20-0)

Procesul de creare a unei pagini de control este o procedură cu sase pași, detaliată în ╚═ ["4 Crearea unei pagini de control",](#page-12-0) cu unele subiecte avansate în  $\Box$  "6 Subiecte [avansate"](#page-43-0).

## <span id="page-10-0"></span>**3 Pagini de control**

Page Editor este un software pentru crearea şi editarea unei pagini de control (linie simplă) pentru dispozitivele de protecție Prot\_WIN\_SW. Pagina de control este afișată pe interfaţa IOM a releului după ce se apasă tasta »CTRL«.

Cel mai comun caz de utilizare este să se creeze o diagramă de Linie simplă pe pagina de control, reprezentând faza unică a echipamentului electric (dispozitive de comutare, valori măsurate, valori de stare şi simboluri statice).

## **Elementele paginii de control**

În mod tipic, pagina de control prezintă o linie simplă cu poziția întrerupătorului și a dispozitivelor de comutare. Dar, de asemenea, poate prezenta valorile măsurate, stările şi bitmapurile definite de utilizator.

Pe dispozitivul Prot\_WIN\_SW, pagina de control prezintă un meniu de control. Acest meniu nu poate fi văzut în Page Editor. Page Editor prezintă numai un substituent în partea inferioară a paginii. Meniul paginii de control a dispozitivului se adaptează automat la pagina de control definită de utilizator. Prin intermediul acestui meniu, puteți să operați elementele de control ale paginii de control.

Elemente care pot fi plasate pe pagina de control:

- valori măsurate
- valori de stare
- bitmapuri statice
- text static
- simboluri care trebuie configurate (de exemplu, întrerupătoare, comutatoare)
- simboluri statice (de exemplu, condensator, transformator de curent)
- elemente de conectare (de exemplu, bare colectoare)

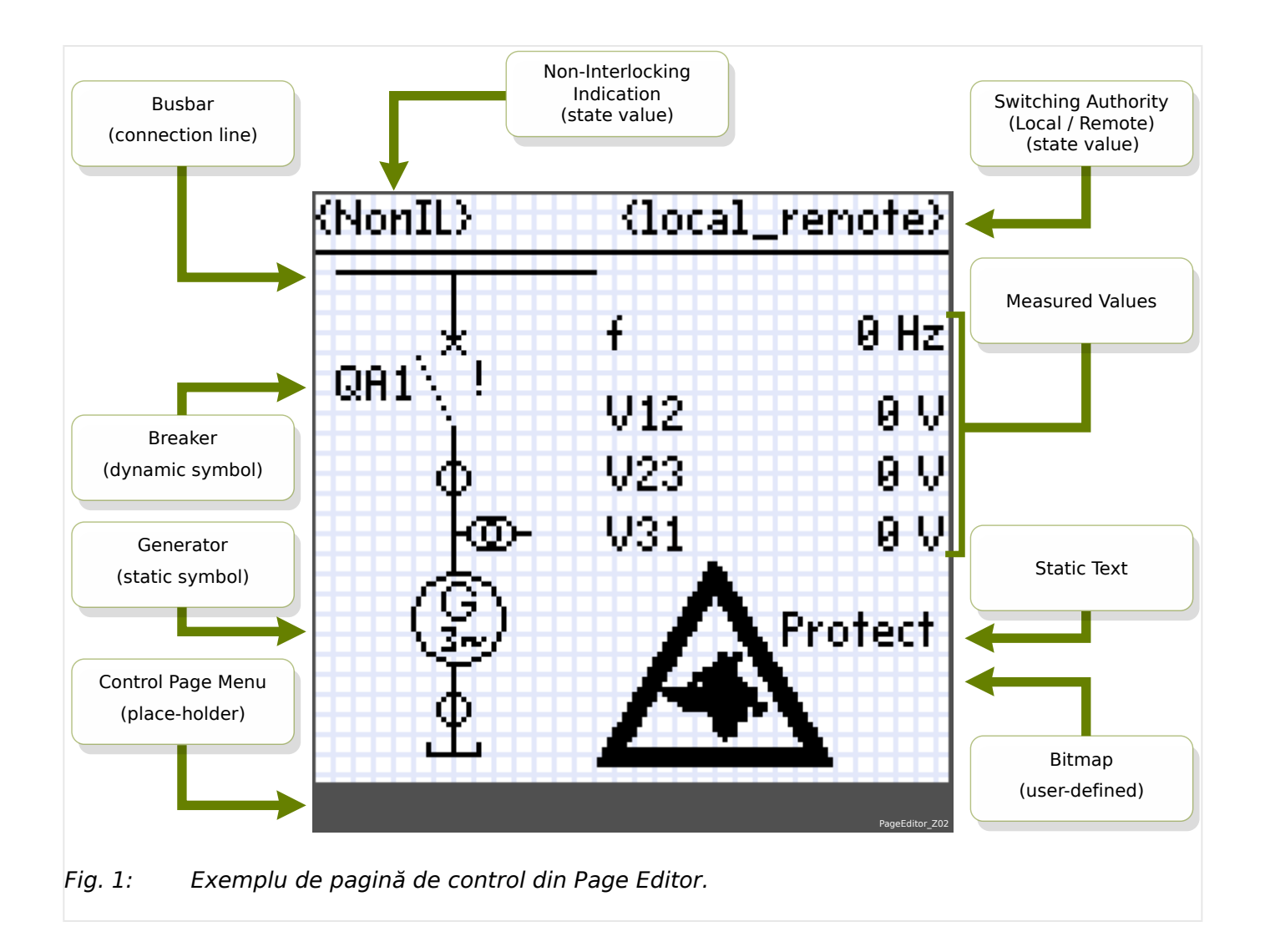

## <span id="page-12-0"></span>**4 Crearea unei pagini de control**

Crearea unei pagini de control este o procedură cu şase paşi:

- Pasul 1: Deschideţi o nouă pagină de control [Fişier/ Nou] şi alegeţi modelul de dispozitiv al dispozitivului ţintă.
- [Pasul 2:](#page-13-0) Amplasati și configurati simbolurile (de exemplu, diagrama Linie simplă cu simboluri şi linii de conectare).
- [Pasul 3:](#page-15-0) Salvati pagina de control într-un fișier.

Transferarea diagramei Linie simplă pe releul de protecție cu Smart view:

- [Pasul 4:](#page-17-0) Deschideți setările parametrilor releului țintă în Smart view.
- [Pasul 5:](#page-17-0) Schimbati pagina de control în cadrul setărilor de parametri.
- [Pasul 6:](#page-18-0) Trimiteţi setările actualizate ale parametrilor către dispozitivul ţintă.

## **INDICAŢIE!**

Rețineți că fișierul de pagină Prot WIN\_SW poate fi transferat în dispozitiv prin Smart view, dar nu poate fi copiat înapoi din dispozitiv pe PC.

Când Smart view salvează configuratia curentă într-un fișier "\*.HptPara", diagrama Linie simplă care este activă este inclusă întotdeauna. Invers, dacă încărcaţi un fiġier HptPara şi îl transferați în dispozitivul de protecție, se afișează diagrama Linie simplă conținută acolo.

Dar este important de notat că varianta inversă **nu** este posibilă: Nu există nicio modalitate de a prelua diagrama Linie simplă care este activă (în formă editabilă) din dispozitivul de protectie și nici nu este posibil să se exporte din fișierul HptPara. Prin urmare, se recomandă insistent să arhivati toate fișierele cu care ați lucrat, adică nu numai fiġierul original cu care aţi început, dar şi toate fiġierele pe care le-aţi creat ca diagrame Linie simplă modificate individual. Există un format de fișier dedicat, "\*.HptPage", care păstrează o diagramă Linie simplă - așa-numita "pagină" - pentru o reutilizare ulterioară.

## **Pasul 1: Deschideţi o pagină de control**

## Opțiunea 1: Începeți de la zero

Pentru a crea o nouă pagină de control, selectați elementul de meniu [Fișier / Nou].

- Selectați un model de dispozitiv: Page Editorvă va solicita să selectați modelul de dispozitiv al dispozitivului tintă. Dacă încă nu știti modelul de dispozitiv al releului de protecție, puteți să îl citiți utilizând interfața IOM a releului sau Smart view. Acolo puteți să găsiți modelul de dispozitiv [Param. dispozitiv / Versiune] »DM-Versiune«. Modelul de dispozitiv selectat furnizează toate informatiile de care Page Editor are nevoie pentru verificarea compatibilității paginii de control. Puteți să modificați modelul de dispozitiv țintă mai târziu.
- Aveti optiunea de a încărca modele de dispozitive suplimentare pentru verificări de compatibilitate: Accesati meniul [Configuratie/ Încărcare model dispozitiv...] pentru a încărca modelul de dispozitiv al dispozitivului țintă. În fereastra Configurație, puteți să vedeţi dacă pagina de control este compatibilă cu modelul de dispozitiv încărcat. Elementele incompatibile se vor afișa sub fila »Verificare compatibilitate«. După rezolvarea tuturor setărilor incompatibile sau eliminarea simbolurilor incompatibile,

<span id="page-13-0"></span>pagina de control va fi compatibilă cu releul de protectie. Retineti faptul că pot fi încărcate numai modelele de dispozitive care sunt instalate sau încărcate (din dispozitive) pe computer.

## Opţiunea 2: Deschideţi/editaţi o pagină de control existentă (utilizând şabloane)

- Pentru a crea o nouă pagină de control, selectaţi elementul de meniu [Fişier / Încărcare].
- Deoarece nu este suficient să editati pur și simplu tabloul paginii, dar și programul Page Editor trebuie să fie activat pentru verificarea compatibilității cu unul sau mai multe modele de dispozitive, este necesar, de asemenea, să specificati modelul de dispozitiv tintă: selectați elementul de meniu [Configurație / Încărcare model dispozitiv...] pentru a încărca modelul de dispozitiv al dispozitivului ţintă. În fereastra Configuratie, puteți să vedeți dacă pagina de control este compatibilă cu modelul de dispozitiv încărcat. Elementele incompatibile sunt listate sub fila »Verificare compatibilitate«. Pagina de control trebuie să fie compatibilă cu releul de protecţie, rezolvând toate setările incompatibile sau eliminând simbolurile incompatibile.

Reţineţi faptul că pot fi încărcate numai modelele de dispozitive care sunt instalate sau încărcate (din dispozitive) pe computer.

Observatie: Linia simplă implicită pe care dispozitivul de protecție o afișează după o resetare la valorile din fabrică poate fi găsită ca fișier HptPage pe CD-ul produsului, care a făcut parte din livrare. În mod alternativ, poate fi descărcată de la adresa web care este imprimată sub formă de cod QR pe o etichetă fixată pe dispozitiv. În majoritatea cazurilor, puteţi să o utilizaţi ca şablon şi să o adaptaţi la nevoile individuale.

## Pasul 2: Amplasati și configurati simboluri

## Simboluri disponibile:

Toate elementele de pe tabloul paginii sunt denumite simboluri. De asemenea, elementele de text static şi liniile de conexiune sunt simboluri. Există trei tipuri de simboluri: simboluri statice, de indicare și de configurare.

## Simboluri statice (de exemplu, text):

Aceste simboluri sunt statice. Acestea nu reprezintă valori, stări sau poziţii de comutare schimbătoare.

Simboluri de indicare (de exemplu, valori măsurate, stări...):

Simbolurile de indicare sunt actualizate periodic. Valorile măsurate și stările sunt afișate prin simboluri de indicare.

## Simboluri de configurare (de exemplu, întrerupătoare,...);

Aceste simboluri interacționează cu dispozitivul. Acestea îmbunătățesc capabilitățile releelor. Acestea vizualizează, de exemplu, pozițiile de comutare. Funcționalitatea releului este modificată prin editarea proprietăților dispozitivelor de comutare (de exemplu, modificând proprietatea "controlată"). Când îndepărtați dispozitivul de comutare de pe pagina de control, releul își va pierde funcționalitatea corelată.

Identificator de simbol (nume de simbol din Page Editor):

Fiecare simbol care este plasat pe tabloul paginii va primi automat un nume de identificator unic (Line1, Line2, CurrentTransformer1 etc.). Puteti să modificati acest identificator cum doriti, într-un șir definit de utilizator. Toate simbolurile plasate pe tabloul paginii se vor afișa cu identificatorul lor de simbol în cadrul ferestrei Instante.

## Amplasati și configurați simboluri

- Simboluri de bibliotecă: Glisati și fixati șimbolul necesar din fereastra Bibliotecă simboluri pe tabloul paginii. Adaptati sirul de identificator, dacă este necesar. Setările de configurație suplimentare pot fi efectuate mai târziu.
- Simboluri de proiect: Glisati și fixati simbolul necesar din fereastra Simboluri de proiect pe tabloul paginii. Adaptați șirul de identificator, dacă este necesar. Setările de configuratie suplimentare pot fi efectuate mai târziu.
- Elemente de text: Faceți clic pe "Instrument text" din bara de meniu. Apoi, faceti clic pe poziția dorită de pe tabloul paginii și introduceți textul în »Caseta de text«. Adaptați șirul de identificator, dacă este necesar.

Observatie: Dispozitivele Prot WIN SW acceptă numai un set fix de caractere. Dacă utilizați caractere neacceptate, acestea sunt afișate ca "?" pe tabloul paginii.

• Linii de conexiune: Selectați "Instrument linie" din bara de meniu. Acum puteți să desenați elementele de conectare.

### Selectați simboluri

- Selectaţi simbolul de pe tablou făcând clic cu mouse-ul pe acesta.
- Selectați simbolul de pe fereastra Instanțe făcând clic cu mouse-ul pe acesta.

### Mutați simboluri:

### Opţiunea 1

Pentru a muta un simbol pe tabloul paginii, puteţi utiliza mouse-ul.

### Opţiunea 2

De asemenea, puteți să mutați un simbol modificând proprietățile simbolului.

- Selectati simbolul
- Editați proprietățile de reprezentare a simbolului din fereastra cu proprietăți.

Proprietățile de reprezentare disponibile depind de tipul simbolului. Aici sunt prezentate câteva exemple:

- poziția x, y
- rotire
- inversare pe verticală şi pe orizontală
- lătimea și înălțimea substituentului simbolului

### Configurația instanțelor de simboluri:

Configurația simbolurilor este realizată în cadrul ferestrei pop-up. Această fereastră popup apare când:

- se creează simbolul (glisare și fixare)
- se face dublu clic pe simbol, pe tablou
- se face dublu clic pe simbol, pe fereastra Instanţe

<span id="page-15-0"></span>Configuratia simbolurilor statice (de exemplu, text):

Aceste simboluri sunt statice. Acestea nu au setări de configurație suplimentare pe lângă sirul de identificator.

Configuratia simbolurilor de indicare (de exemplu, valori măsurate, stări...):

Simbolurile de indicare sunt actualizate periodic. Valorile măsurate și stările sunt afișate prin simboluri de indicare.

Exemplu: Configurația valorilor măsurate:

Configurația valorilor măsurate - Selectare referință:

Selectaţi valoarea măsurată pe care doriţi să o vedeţi. În caseta derulantă, valorile sunt ordonate la fel ca în Smart view (de exemplu, [Operare / Valori măsurate / Tensiune gol 1 »UL31«).

Nu sunt găsite numai valorile măsurate de la [Operare / Valori măsurate], ci şi valorile statistice de la [Operare / Statistici], valorile de contor de la [Operare / Cont. şi DateRev.] şi valorile de stare de la [Operare / Afişaj stare]

Configurația valorilor măsurate - Etichetă:

Numele valorii măsurate aşa cum va fi vizibil pe pagina de control (de exemplu, **UL31**).

Configurația valorilor măsurate - Previzualizare valoare:

Acest câmp conține o valoare exemplu. Puteți să modificați valoarea și/ sau unitatea valorii exemplu pentru a vedea cum poate arăta pagina de control în timpul funcţionării. Modificările din acest câmp nu vor avea niciun impact ulterior asupra vizualizării.

Configurația simbolurilor de configurare (de exemplu, întrerupătoare,...):

Aceste simboluri interacționează cu dispozitivul. Acestea îmbunătățesc capabilitățile releelor. Acestea vizualizează, de exemplu, pozițiile de comutare. Funcționalitatea releului este modificată prin editarea proprietăților dispozitivului de comutare (de exemplu, modificând proprietatea "controlată"). Când îndepărtați dispozitivul de comutare de pe pagina de control, releul va pierde functionalitatea corelată.

Exemplu: Configuratia unui întrerupător

Nume: Numele simbolului care trebuie afisat pe tabloul paginii (de exemplu, **QA1**).

Caseta »Controlat«: Setaţi această casetă dacă întrerupătorul poate să fie controlat de releul de protectie.

Caseta »Capabilitate de întrerupere«: Setaţi această casetă dacă întrerupătorul poate să întrerupă curentul de scurtcircuit.

## **Pasul 3: Salvaţi pagina de control**

## Verificare compatibilitate

Înainte de a putea transfera pagina de control în dispozitivul țintă, trebuie să verificați dacă pagina este compatibilă cu releul de protecție. Verificarea compatibilității paginii de control create cu dispozitivul tintă se va efectua prin intermediul modelului de dispozitiv pe care l-aţi încărcat la [pasul 1.](#page-12-0) Procedaţi după cum urmează:

• Verificați starea generală din fereastra Configurație de pe fila »Modele de dispozitive«. Dacă starea este OK, treceți la pasul "Adăugare note - Adăugare metadate" (mai jos). Dar dacă starea prezintă probleme, continuați după cum urmează:

- Selectati fila »Verificare compatibilitate«. Aici puteti să vedeți ce simboluri și/ sau setări de configurație sunt incompatibile cu dispozitivul țintă. Rezolvați incompatibilităţile (consultaţi secţiunea de mai jos).
- Efectuaţi testele de validare suplimentare şi obţineţi informaţii mai detaliate: Selectati [Configuratie / Testare pagină...] din meniul principal. Se deschide o nouă fereastră de dialog, în care puteți să selectați »Executare totală teste«. Acum aveți informaţii detaliate despre toate incompatibilităţile nerezolvate.

### Rezolvarea incompatibilităţilor dispozitivelor

Aveti următoarele opțiuni pentru a rezolva incompatibilitățile:

- Eliminati simbolurile incompatibile de pe pagina de control.
- Adaptați setările de configurație a simbolurilor pentru a se potrivi cu modelul de dispozitiv activ.
- Adăugaţi toate obiectele de dispozitive de comutare (de exemplu, întrerupătoare) la pagina de control, care sunt necesare dispozitivului ţintă.
- Apoi, executați din nou testele de validare a paginii (consultați cele de mai sus).

### Adăugare note – Adăugare metadate

Acum trebuie să adăugați o descriere la pagina de control, pe fila »Note« din fereastra Configurație. Vă recomandăm să adăugați autorul, informații despre revizie, descrierea modificÅrii, data, scopul şi observaţiile.

### Salvați pagina de control

Pentru a salva pagina de control ca fisier, selectati elementul de meniu [Fisier / Salvare]. În cazul în care încă există incompatibilități nerezolvate între pagina de control și modelul de dispozitiv activ, va apărea un avertisment. Puteți fie să rezolvați mai întâi setările incompatibile (consultati cele de mai sus), fie să salvați pagina de control incompatibilă. Rețineți că fișierele de pagini incompatibile nu pot fi transferate la dispozitivul țintă.

# **INDICAŢIE!** Un fisier de pagină care nu îndeplinește verificările de compatibilitate nu poate fi transferat la releul ţintă. **INDICAŢIE!**

Fisierul de pagină Prot WIN SW ca atare NU este stocat pe dispozitivul tintă. Fisierul de pagină nu poate fi restabilit dintr-un dispozitiv Prot\_WIN\_SW sau dintr-un fiġier de parametri Prot\_WIN\_SW.

Se recomandă cu insistență să arhivați cu atenție fișierele de pagini Prot WIN\_SW.

Când sunt rezolvate toate setările incompatibile şi erorile de validare, pagina de control este pregătită pentru a fi transferată în dispozitiv.

## <span id="page-17-0"></span>Pasul 4: Încărcați sau deschideți fisierul de proiect al releului

Deschideti fisierul de proiect al releului tintă în Smart view. Acest lucru se poate efectua:

- Online: Conectați releul de protecție la PC (consultați manualul pentru Smart view). Primiți setările parametrilor din dispozitiv utilizând Smart view.
- Offline: Încărcați fișierul cu setările de proiect al releului (\*.HptPara).

## Pasul 5: Încărcați pagina de control în fisierul de proiect

Pentru a încărca pagina de control (diagrama Linie simplă) în fișierul de proiect al releului (fişierul cu setările parametrilor):

**⚙**

- **1.**  $\triangleright$  În Smart view, deschideți elementul de meniu [Planificare dispozitiv].
- **2.** ▷ Un dublu clic pe intrarea »Ctrl. . Linie unică« ("10" din diagrama de mai jos), deschide dialogul »Diagramă linie simplă«.
- **3.** ▷ Faceti clic pe butonul »Diagramă linie simplă...« ("②" din diagrama de mai jos).
	- ▶ Se deschide dialogul de selectare a fisierului.
- **4. ▷** Selectaţi fiġierul HptPage necesar.
	- ▶ Dialogul de editare afișează fișierul selectat (numele de fișier fără extensia "HptPage", plus previzualizarea. Dacă ați trecut cu succes de "Verificarea de compatibilitate" din Page Editor, noua linie simplă ar trebui să fie OK, astfel încât câmpul »Mesaje de eroare linie simplă« să fie gol.
- **5. ▷** Faceti clic pe »Aplicare« ("<sup>3</sup>" din diagrama de mai jos) pentru a închide dialogul de editare.
	- ▶ Parametrul »Ctrl. . Linie unică« este acum marcat ca "modificat" (consultați descrierea tokenului "stea roșie" din manualul software-ului Smart view).
- **6.** ▷ La fel ca pentru orice modificare de parametri, pasul final este să transferați modificările în dispozitivul de protecţie.

<span id="page-18-0"></span>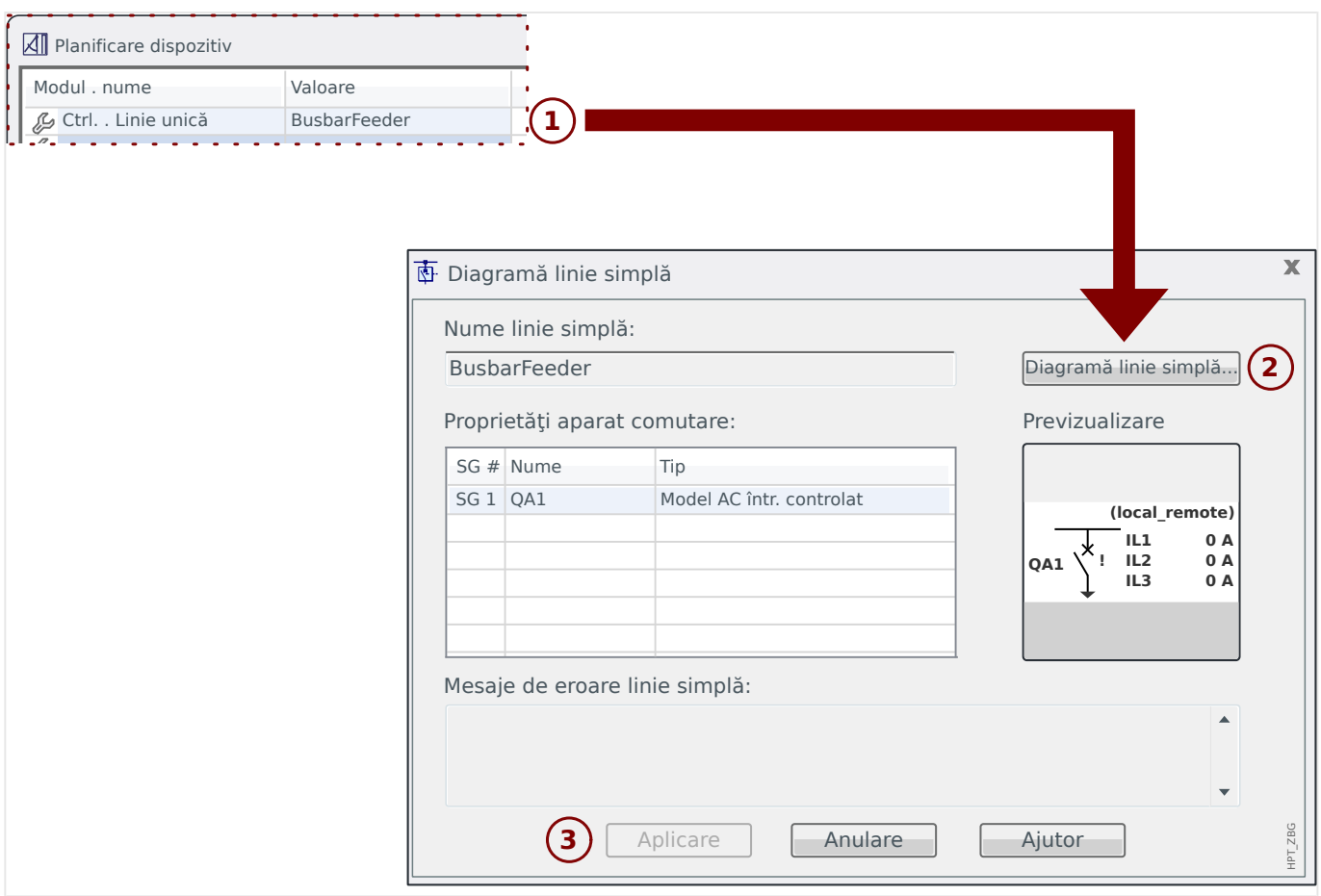

## **Pasul 6: Transferaţi noile setări în dispozitivul de protecţie**

Transferaţi noile setări de proiect (inclusiv pagina de control / linia simplă) în dispozitivul de protecţie:

- Conectaţi dispozitivul la PC.
- Transferaţi toţi parametrii în dispozitiv (cu tasta »F7« sau selectând elementul de meniu [Dispozitiv / Se transferă toţi parametrii în dispozitiv]) ori transferaţi setările modificate (»Ctrl«+»F7« sau elementul de meniu [Dispozitiv / Se transferă numai parametrii modificați în dispozitiv]). Pentru mai multe detalii, consultați manualul software-ului Smart view).

#### **5 Switchgear Control** BusbarConnectedGenerator.HptPage - Page Editor File Edit Configuration Symbol Settings Help

**Representation of a Switchgear in the Page Editor**

<span id="page-19-0"></span>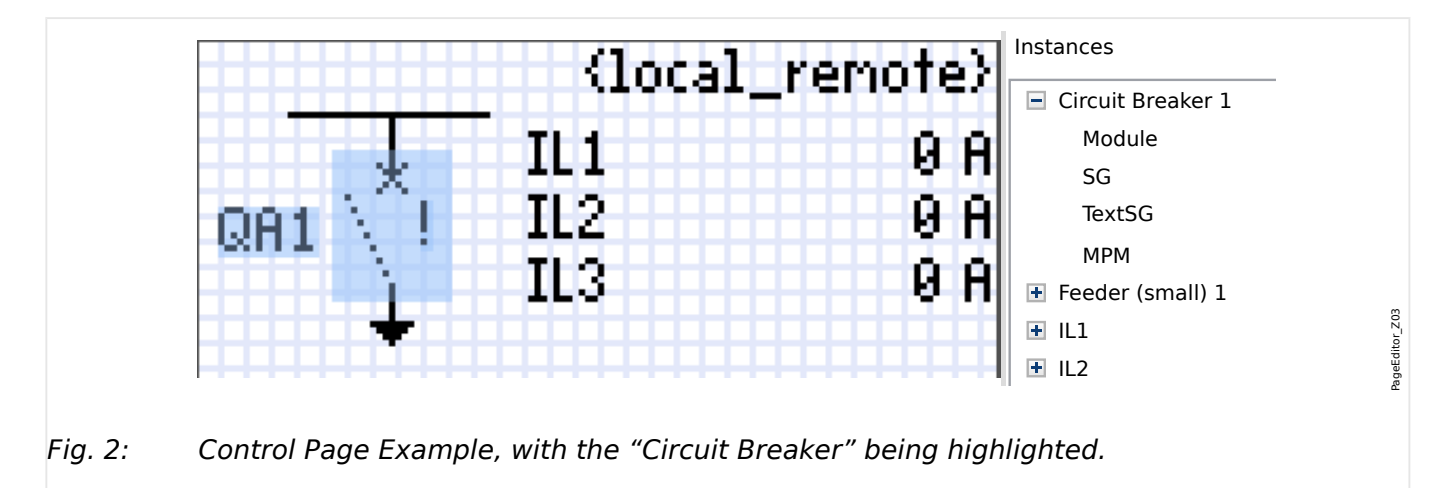

Although a switchgear always appears using a fixed representation in the P*age Editor*, representations: one for the closed switchgear, one for the open switchgear, one for the<br>intermadiate and faulty negitians with an exclamation mark "!" being placed aside, this symbol features several intermediate and faulty positions.

Once the single-line has been transferred to the protection device the switchgear is shown using the representation according to the configured position indication.

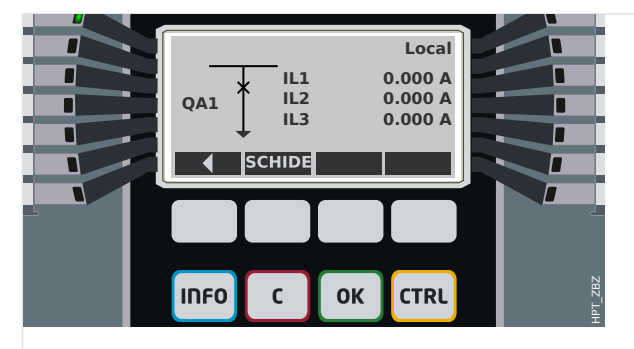

Fig. 3: Control Page Example, with the "Circuit Breaker" in closed position.

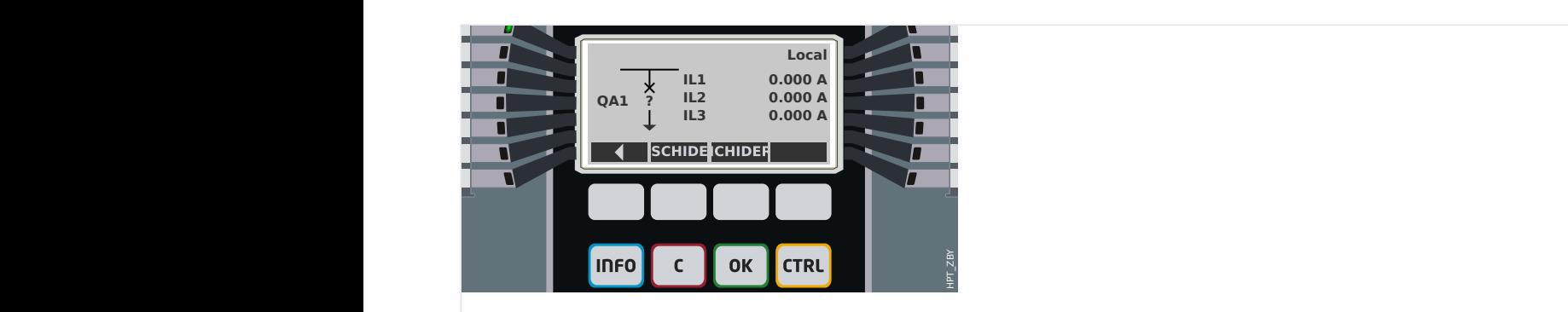

Fig. 4: Control Page Example, with the "Circuit Breaker" in faulty (or implausible) position.

<span id="page-20-0"></span>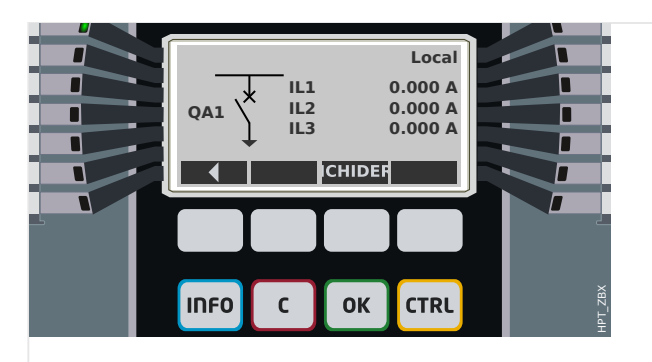

Fig. 5: Control Page Example, with the "Circuit Breaker" in open position.

## **Switchgear with the Property "Break Capability"**

For each switchgear you can define in the Page Editor the "**Break Capability**" property. If this is set then you declare that the switchgear is a circuit breaker, that is capable to switch off the phase currents in case of a protection trip.

Therefore the protection device makes the "Trip Manager" available only for switchgears with "Break Capability". (See also  $\Box \Rightarrow$  "Pasul 2: Amplasati si configurati simboluri", and for information about the Trip Manager, see the Chapter "Control" in the Technical Manual of the protection device.)

## **INDICAŢIE!**

Prot WIN SW devices require that the first switching device, »AC[1]«, must have the "**Break Capability**" property set, because this is the switchgear to which a protection trip command is routed by default.

A Control Page without "Break Capability" for »AC[1]« will not pass the compatibility check in the Page Editor.

## **"Controlled" Switchgear**

For each switchgear you can define in the Page Editor the "**Controlled**" property. If this is set then it shall be possible for the protection device to execute manual switching commands for the switchgear.

If this property is not set, but the "Break Capability" is set, then the switchgear can still be used for **protection** trip commands. However, it will not be available for manual switching operations.

If neither "Break Capability" nor "Controlled" is set then the switchgear is only monitored, i.e. the status / position is available, but it is not meant to be actively used by the protection device.

(See also  $\Box$ ) "Pasul 2: Amplasaţi şi configuraţi simboluri".)

## **Changing the Order of the Switchgear in the Page Editor**

This chapter is only relevant for devices with more than one switching device.

In general, the configured switching devices are presented by their user-defined names. This applies also to their representation on the HMI of the protective device and the dialogs within Smart view.

An exception to this representation are the switching device names in the SCADA protocols. SCADA protocols do not know the user-defined names of the switching devices, they are addressed via the number of the switchgear.

Therefore the Page Editor allows for changing the assignment to a particular switchgear number: Select the menu item [Configuration / Switching Device Order...] (keyboardshortcut: »F6«). This open a dialog window where all configured switchgear devices are listed with their respective number. After selecting any of these, buttons »Up« and »Down« can be used to modify the order.

## **INDICAŢIE!**

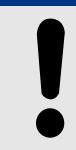

Due to application requirements the switching device number 1 should have enabled Break Capabilities. Other switchting devices, if available, may be of arbitrary type.

The assignment of a switching device number to a type is checked by Smart view: A warning is displayed if the exchange of the user-defined Control Page changes the switching device type of any switching device number. This warning can be confirmed if the modification of the switching device type has been done by intention.

## <span id="page-22-0"></span>**5.1 Settings within the Protection Device**

## **Assignment of Position Indications (Digital Inputs)**

Settings in the device menu [Control / AC / AC[x] / Cablai Indic. Poz.]:

• »Aux. PORNIT«  $-$  ÎNTR este pe poziția PORNIT dacă starea semnalului asociat este adevărată (52a).

Exception: For the [Earthing Switch part of the "Three Position Switch",](#page-37-0) this is called: »Aux. ÎMPĂMÂNTARE« — Angrenajul de comutare este pe poziţia de Punere la pământ dacă starea semnalului asociat este adevărată.

• »Aux. OPRIT«  $-$  ÎNTR este pe pozitia OPRIT dacă starea semnalului asociat este adevărată (52b).

Exception: For the ["Disconnector-Earthing Combination",](#page-30-0) this is called: »Aux.  $\hat{i}$ MPĂMÂNTARE« — Angrenajul de comutare este pe poziția de Punere la pământ dacă starea semnalului asociat este adevărată.

- »Pregătit« Întrerupătorul este gata de functionare dacă starea semnalului asociat este adevărată. Această intrare digitală poate fi utilizată de unele elemente de protecţie (dacă acestea sunt disponibile în cadrul dispozitivului), precum Reanclanşarea automată (RA), de exemplu, ca semnal de declanşare.
- »Demontat« Întrerupătorul demontabil este Demontat

## **Setting of Supervision Timers**

Settings in the device menu [Control / AC / AC[x] / Setări generale]:

- »t-Deplasare PORNIT« Timp de deplasare la poziția PORNIT
- »t-Deplasare OPRIT« Timp de deplasare la poziția OPRIT

## **Assignment of Commands to Output Relays**

Only available if the switchgear has been set "**Controlled**" in the Page Editor (see <del>□</del> [""Controlled" Switchgear"](#page-20-0)).

Settings in the device menu [Param. dispozitiv / Ieşiri binare / IB slot Xx / IB y]:

• »Asociere 1« ... »Asociere 7«  $-$  for example for switchgear number 1 settable to "AC[1] . Com. PORNIRE" / "AC[1] . Com. OPRIRE"

See the Chapter "Control" in the Technical Manual of the protection device.

## **Optional: External OPEN/CLOSE Command**

Only available if the switchgear has been set "**Controlled**" in the Page Editor (see <del>□</del> [""Controlled" Switchgear"](#page-20-0)).

Settings in the device menu [Control / AC / AC[x] / Com. PORNIT/OPRIT ext.]:

- »Cmd.Comut. PORNIT« Comandă de comutare pe PORNIT, de exemplu, starea logică sau starea intrării digitale
- »Cmd.Comut. OPRIT« Comandă de comutare pe OPRIT, de exemplu, starea logică sau starea intrării digitale

<span id="page-23-0"></span>See the Chapter "Control" in the Technical Manual of the protection device.

## **Interlockings**

Only available if the switchgear has been set "**Controlled**" in the Page Editor (see <del>□</del> [""Controlled" Switchgear"](#page-20-0)).

Settings in the device menu [Control / AC / AC[x] / Interblocări]:

- »Interbl. PORNIRE1« … »Interbl. PORNIRE3« Interblocare a comenzii de PORNIRE (i. e. close commands are rejected if the assigned signal is true).
- »Interbl. OPRIRE1« … »Interbl. OPRIRE3« Interblocare a comenzii de OPRIRE (i. e. open commands are rejected if the assigned signal is true).

See the Chapter "Control" in the Technical Manual of the protection device.

## **Trip Manager (Assignment of Trip Commands)**

Only available if the property "**Break Capability**" has been set for this switchgear in the Page Editor.

Settings in the device menu [Control / AC / AC[x] / Manager Declanşări]:

- »Com. Oprire1« … Comandă de oprire către Întrerupător, dacă starea semnalului asociat devine adevărată.
- »t-Com.Decl.« Timpul minim de reținere a comenzii de OPRIRE (întrerupător, comutator întrerupere sarcină)
- »Zăvorât« Definește dacă comanda de declanșare este înzăvorâtă.
- »Conf. Com.Decl.«  $-$  Confirmarea comenzii de declansare

(See also ╚⇒ "Switchgear with the Property "Break Capability"", ╚═ "Pasul 2: Amplasati si configurati simboluri" and the Chapter "Control" in the Technical Manual of the protection device.)

## **Optional: Synchronous Switching**

Only available if the property "**Break Capability**" has been set for this switchgear in the Page Editor, and only for devices featuring the »Sinc.« module.

Settings in the device menu [Control / AC / AC[x] / Comut. Sincroniz.]:

- »Sincronism« Sincronism
- »t-Suprav. Max. Sinc. « Temporizator executare sincronizare: Timpul max. permis pentru procesul de sincronizare după o iniţializare de închidere. Se utilizează numai pentru modul de lucru GENERATOR-LA-SISTEM.

See the Chapters "Control" and "Sinc. – Synchrocheck" in the Technical Manual of the protection device.

### **Optional: Switchgear Wear**

See the Chapter "Switchgear Wear" in the Technical Manual of the protection device.

## **Manual Manipulation of the Switchgear Position**

In case of faulty position indication contacts (Aux contacts) or broken wires, the position indication resulted from the assigned signals can be manipulated (overwritten) manually, to keep the ability to switch the affected switchgear.

This is available at the device setting parameter [Control / AC / AC[x] / Setări generale] »Manipulare poziţie«.

A manipulated switchgear position is indicated on the display by an exclamation mark "**!**" besides the switchgear symbol.

## **AVERTIZARE!**

Manipulation of the Switchgear Position can lead to serious injuries or death!

## <span id="page-25-0"></span>**5.2 Switch**

Generic switching device.

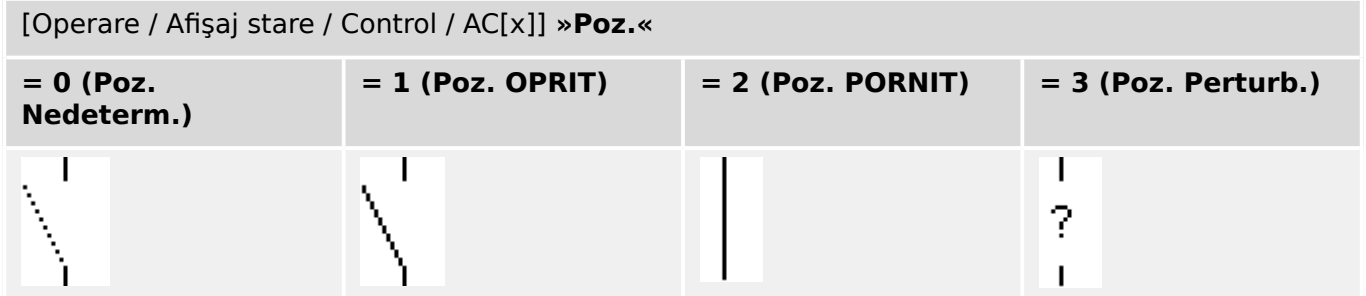

## **Assignment of Position Indications (Digital Inputs)**

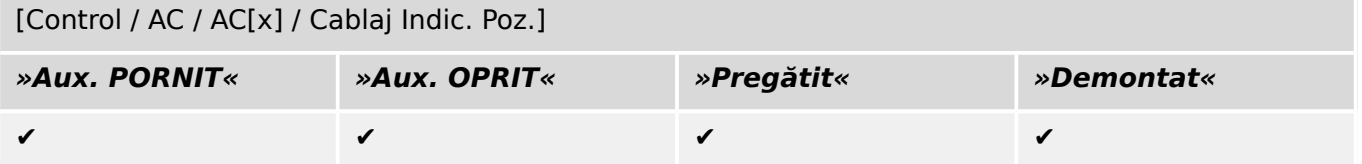

#### <span id="page-26-0"></span> $5.3$ **Invisible Switch**

Switching device which is not visible on the single-line diagram, but available in the protection device.

(Since it is not existing on the single-line, it cannot be selected via the HMI (panel), and therefore cannot be operated manually.)

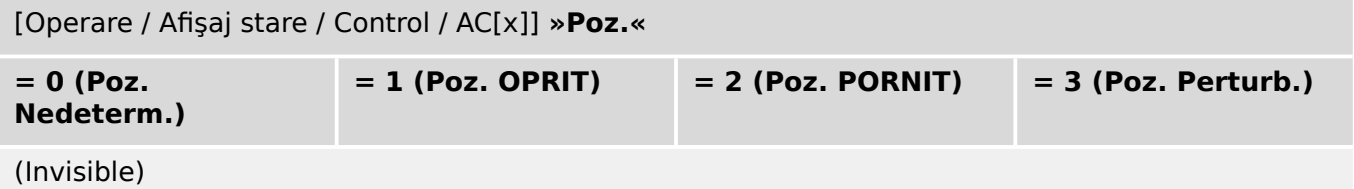

## **Assignment of Position Indications (Digital Inputs)**

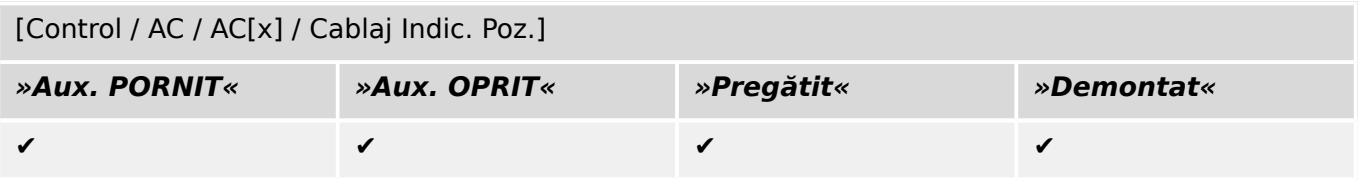

## <span id="page-27-0"></span>**5.4 Circuit Breaker**

Switching device, capable of making, carrying and breaking currents under normal conditions and also making, carrying for a specified duration and breaking currents under specified abnormal conditions (e.g. short circuit).

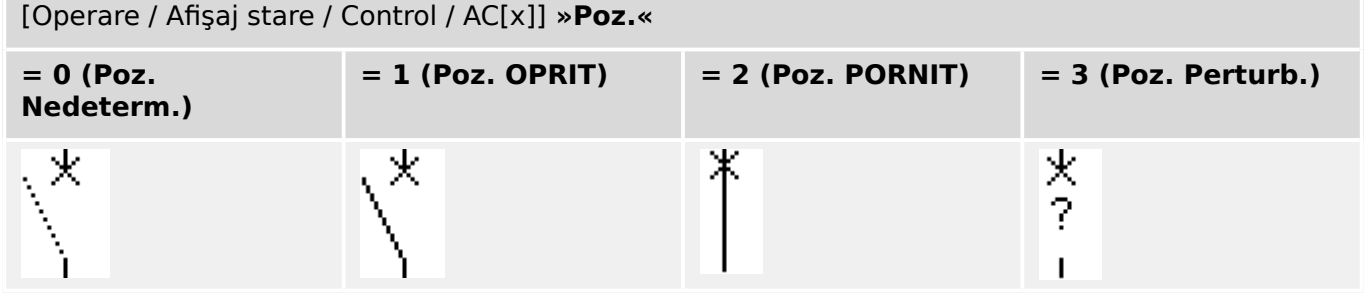

## **Assignment of Position Indications (Digital Inputs)**

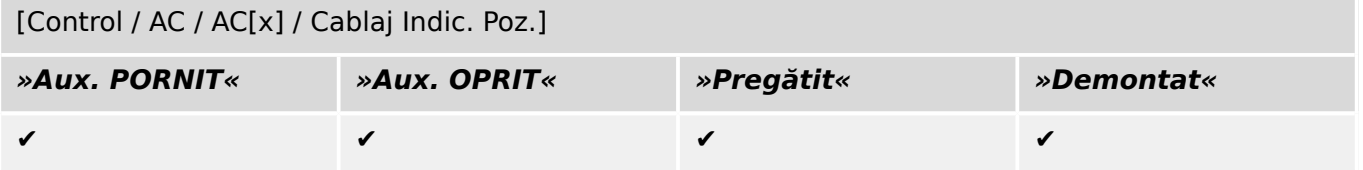

#### <span id="page-28-0"></span> $5.5$ **Circuit Breaker1**

Switching device, capable of making, carrying and breaking currents under normal conditions and also making, carrying for a specified duration and breaking currents under specified abnormal conditions (e.g. short circuit).

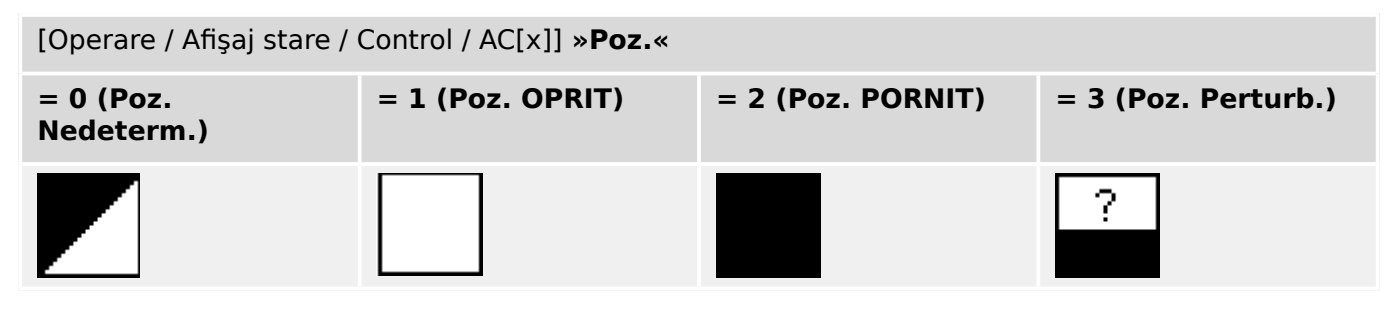

## **Assignment of Position Indications (Digital Inputs)**

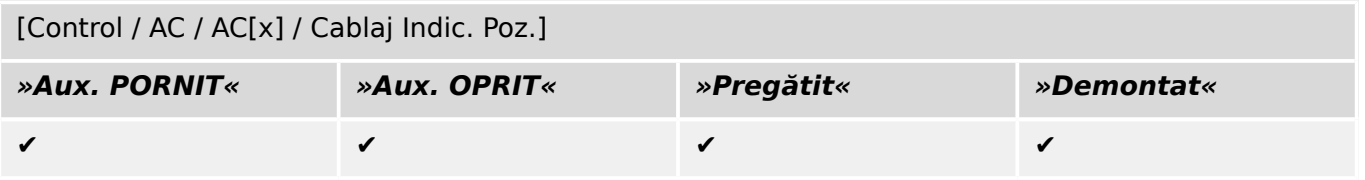

## <span id="page-29-0"></span>**5.6 Disconnector (Isolator)**

Switching device which provides, in the open position, an isolating distance.

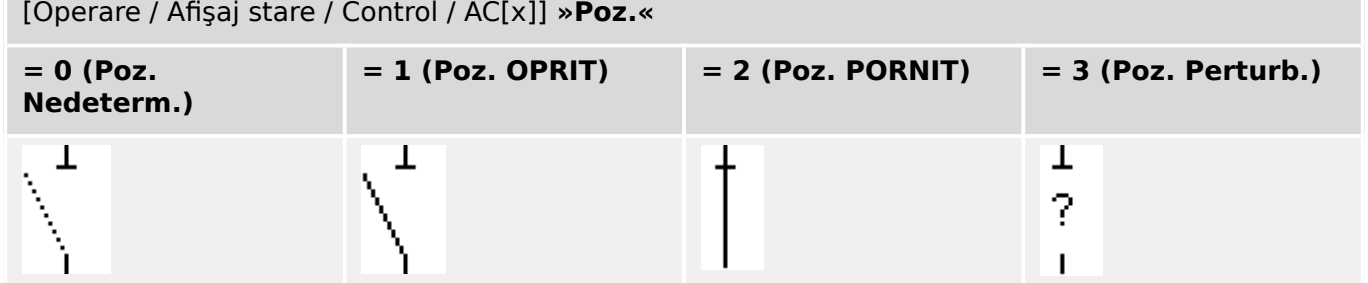

## **Assignment of Position Indications (Digital Inputs)**

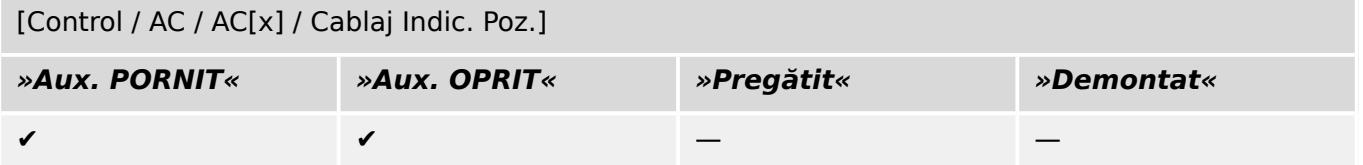

#### <span id="page-30-0"></span>**Disconnector-Earthing Combination**  $5.7$

A switch which combines a disconnector and an earthing switch. This switch has two positions (connected - earthed).

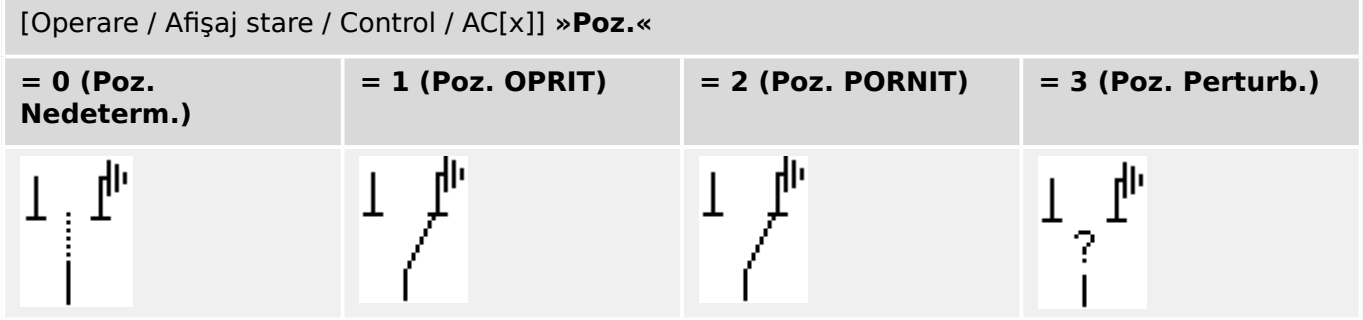

## **Assignment of Position Indications (Digital Inputs)**

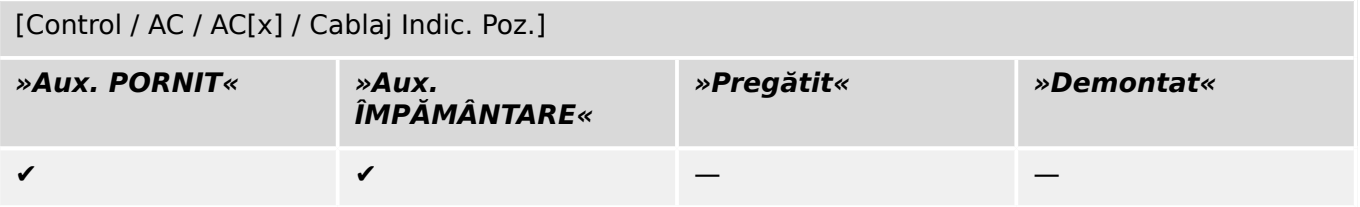

#### <span id="page-31-0"></span>**Earthing Switch** 5.8

Earthing Switch with short-circuit making capacity.

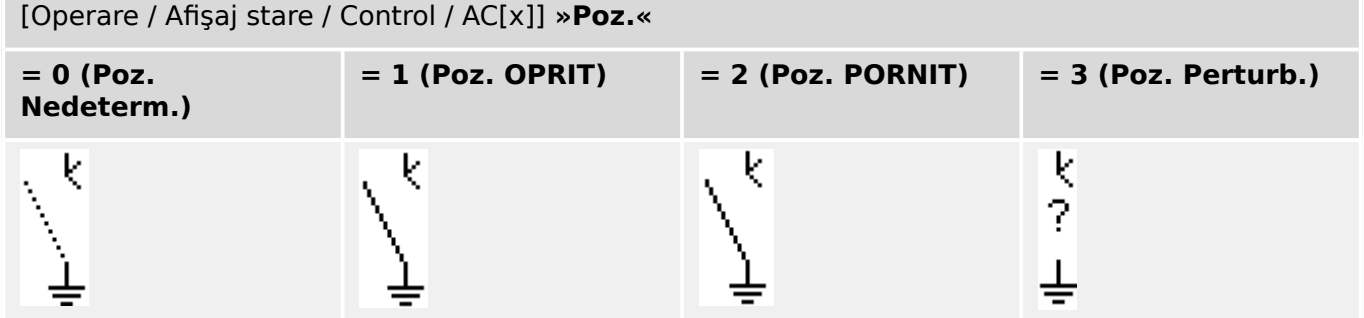

## **Assignment of Position Indications (Digital Inputs)**

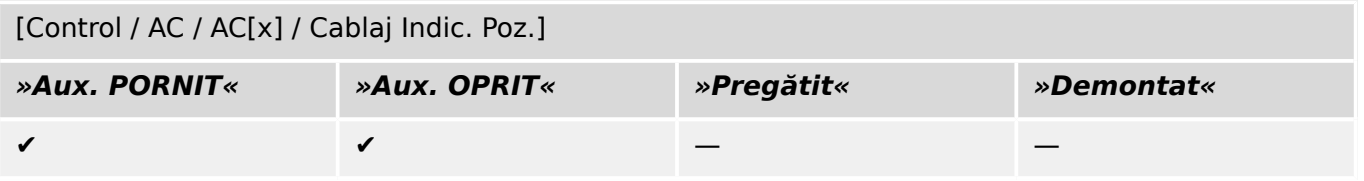

## <span id="page-32-0"></span>**5.9 Fuse-Load Switch**

Switching device capable of making, carrying and breaking normal currents, in which a fuse-link forms the moving contact.

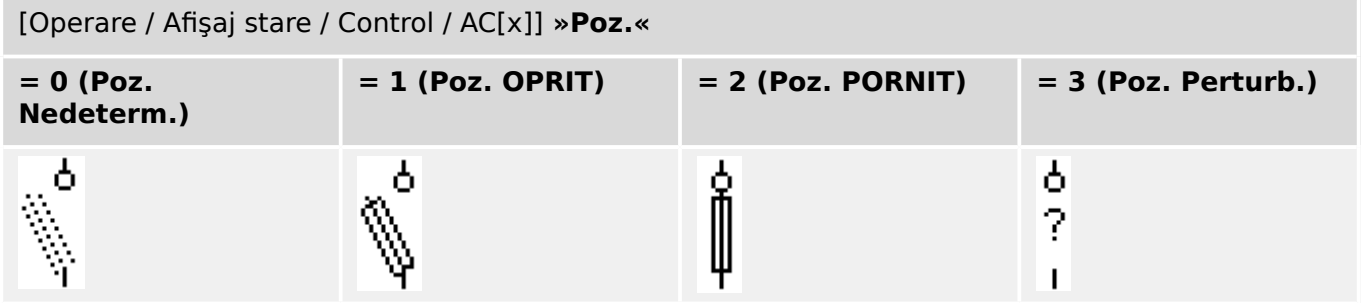

## **Assignment of Position Indications (Digital Inputs)**

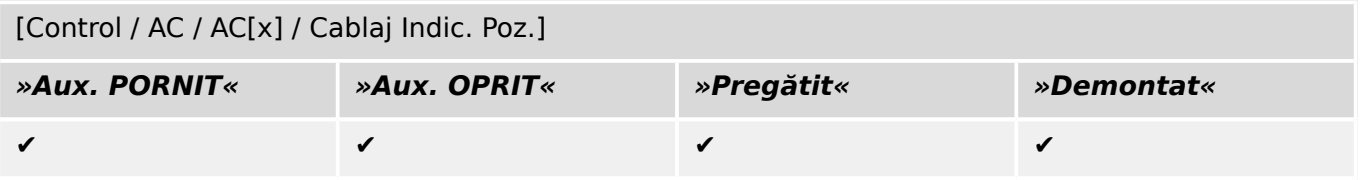

## <span id="page-33-0"></span>**5.10 Fuse-Load Switch – Disconnector**

Switching device capable of making, carrying and breaking normal currents.

Satisfies in the open position the isolating requirements for a disconnector, in which a fuse-link forms the moving contact.

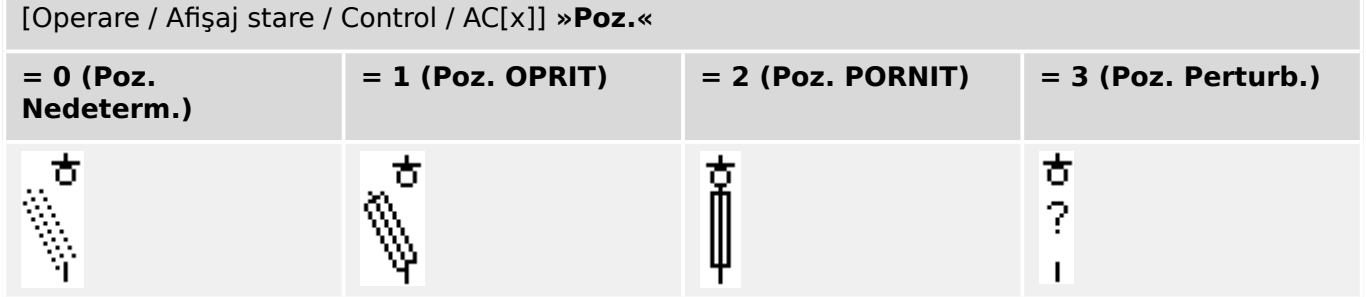

## **Assignment of Position Indications (Digital Inputs)**

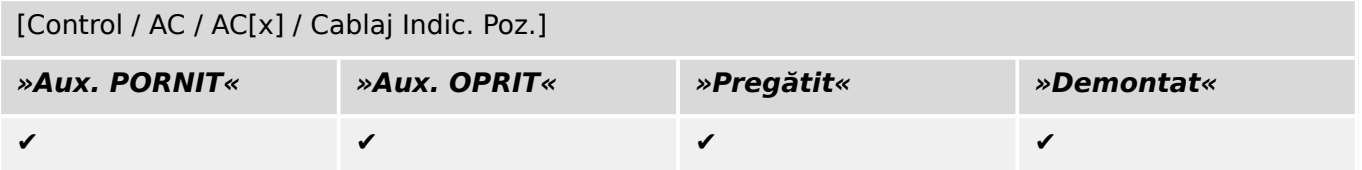

## <span id="page-34-0"></span>**5.11 Fused-Disconnector (Isolator)**

Switching device which provides, in the open position, an isolating distance, in which a fuse-link forms the moving contact.

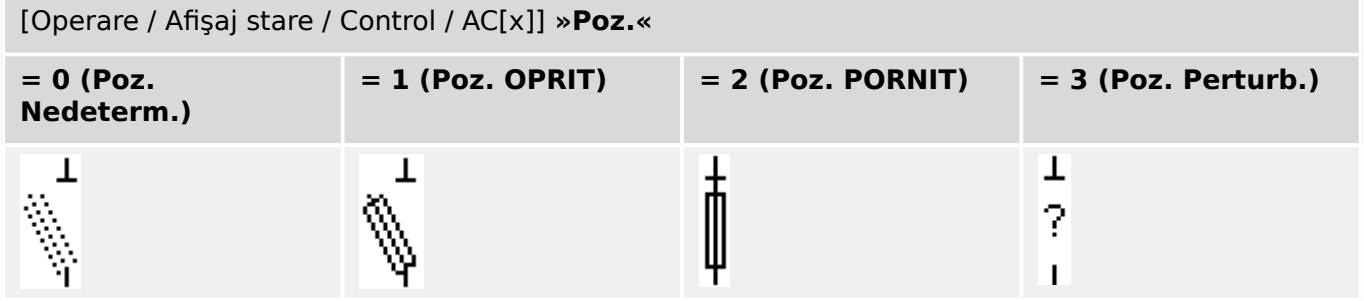

## **Assignment of Position Indications (Digital Inputs)**

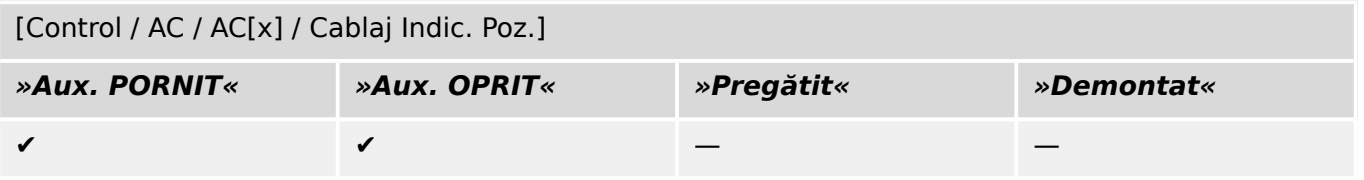

#### <span id="page-35-0"></span>**Load Switch**  $5.12$

Switching device capable of making, carrying and breaking normal currents.

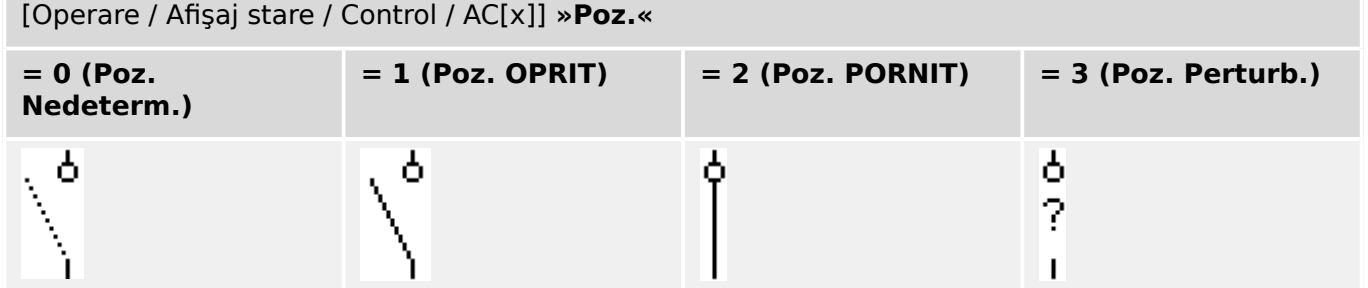

## **Assignment of Position Indications (Digital Inputs)**

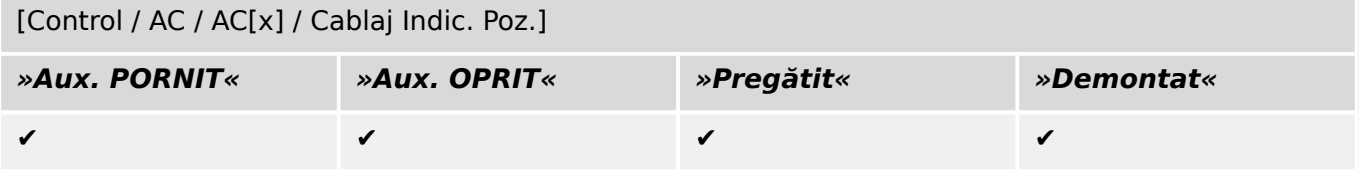

## <span id="page-36-0"></span>**5.13 Load Switch – Disconnector**

Switching device capable of making, carrying and breaking normal currents.

Satisfies in the open position the isolating requirements for a disconnector.

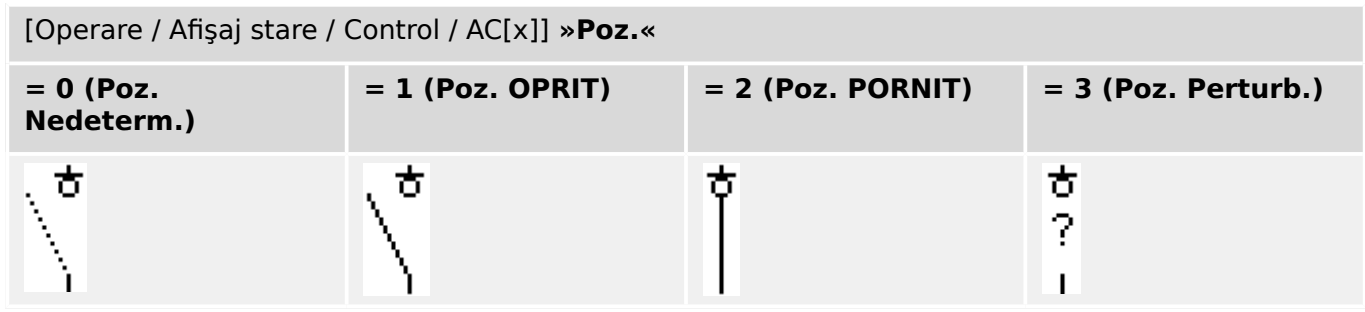

## **Assignment of Position Indications (Digital Inputs)**

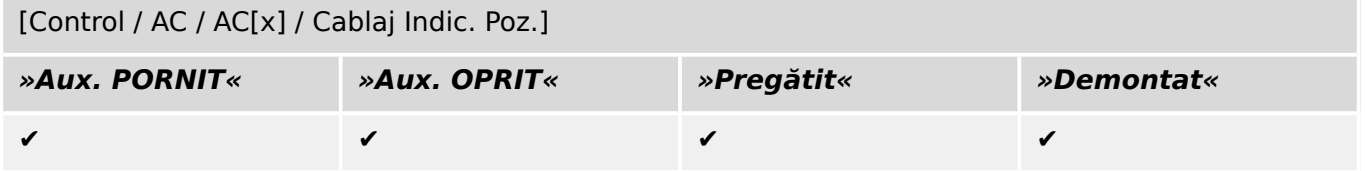

## <span id="page-37-0"></span>**5.14 Three Position Switch**

A switch which combines a disconnector and an earthing switch. This switch has three positions (connected – disconnected – earthed) and is intrinsically safe against maloperation.

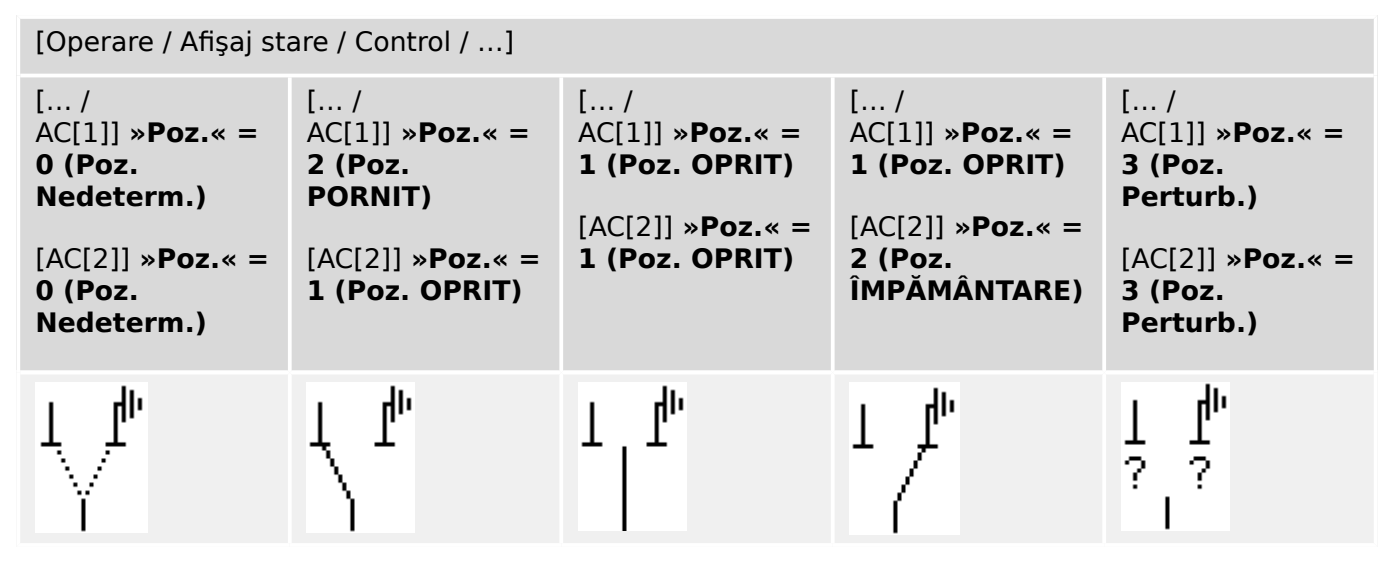

The "Three Position Switch" is composed of two switchgears. One switchgear corresponds to the disconnector of the "Three Positon Switch", and the second switchgear corresponds to the earthing switch.

The separation into two switchgears makes switching from the »Poz. PORNIT«-position via the »Poz. OPRIT«-position into the »Poz. ÎMPĂMÂNTARE«-position available.

From security aspects there are two clear switch positions »Isolating« and »Earth«. Thanks to this separation, individual supervision and switching timers for the earthing and isolating part can be set. In addition to that individual interlockings and device names (designations) can be set for the earthing and the isolating part.

## **INDICAŢIE!** The Command Execution Supervision will issue the following message in case of a switching attempt from the earthing position (directly) into the isolator position and vice versa: • [Operare / Afişaj stare / Control / AC[x]] »SEC ComutareDir.« The "Poz. ÎMPĂMÂNTARE" position of the "Three Position Switch" is shown as "CB POS OFF" within the SCADA documentation (register maps)

## **Assignment of Position Indications (Digital Inputs)**

See  $\Box$  "Assignment of Position Indications (Digital Inputs)". These settings are available in the device menu:

## **Disconnector, e. g. »AC[1]«:**

[Control / AC / AC[1] / Cablaj Indic. Poz.]

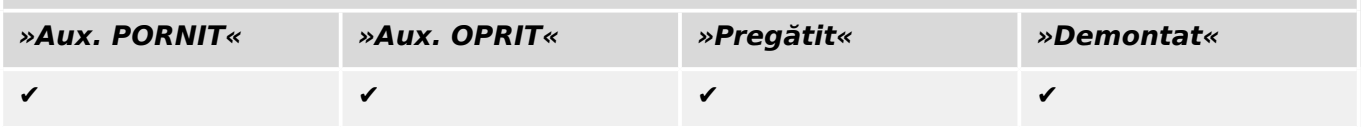

## 5 Switchgear Control 5.14 Three Position Switch

## Earthing Switch, e.g. »AC[2]«:

[Control / AC / AC[2] / Cablaj Indic. Poz.]

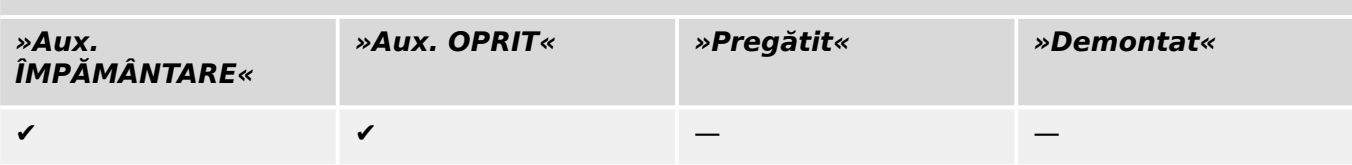

## <span id="page-39-0"></span>**5.15 Withdrawable Circuit Breaker**

Truck mounted ("Draw-Out") circuit breaker.

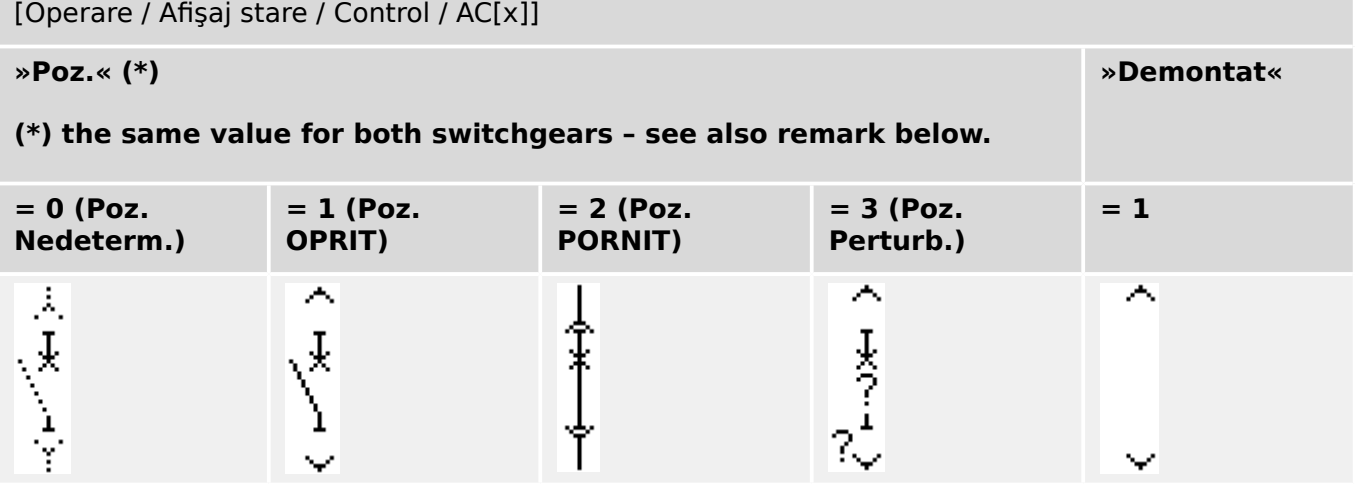

**(\*)** Remark: The table above does not list all combinations of positions that are technically possible for the two switchgears, but only some typical "end positions" are shown as examples.

The "Withdrawable Circuit Breaker" is composed of two switchgears. One switchgear corresponds to the circuit breaker, and the second switchgear corresponds to the movable truck.

There is no fixed connection between the circuit breaker and the truck. An interlocking has to be set by the user because it is not allowed to withdraw the circuit breaker as long as it is in the closed position. The circuit breaker can be switched in the withdrawn and in the non-withdrawn position. The signals of the control circuit (low voltage) plug have to be wired and configurated within the protective device. The control (supervision) is set to »Demontat« when the control circuit plug is removed. The circuit breaker is set into the »Poz. OPRIT«-position as long as the »Demontat«-signal is active.

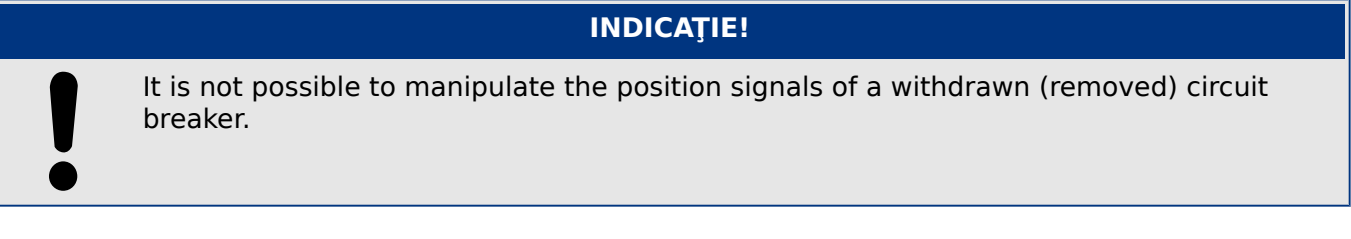

## **Assignment of Position Indications (Digital Inputs)**

See ╚ → "Assignment of Position Indications (Digital Inputs)". These settings are available in the device menu:

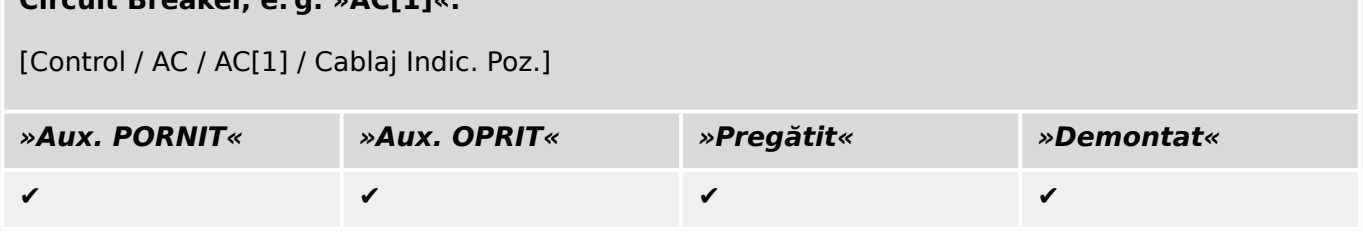

**Circuit Breaker, e. g. »AC[1]«:**

## Movable Truck, e.g. »AC[2]«:

[Control / AC / AC[2] / Cablaj Indic. Poz.]

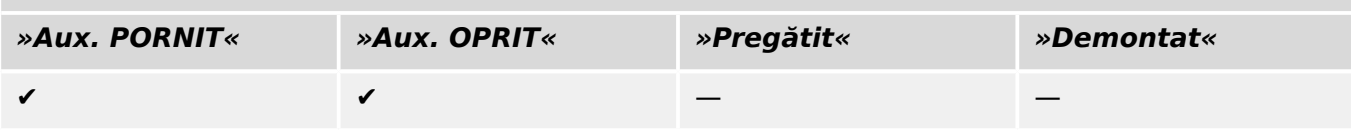

## <span id="page-41-0"></span>**5.16 Withdrawable Fuse Load Switch**

Truck mounted fuse load switch.

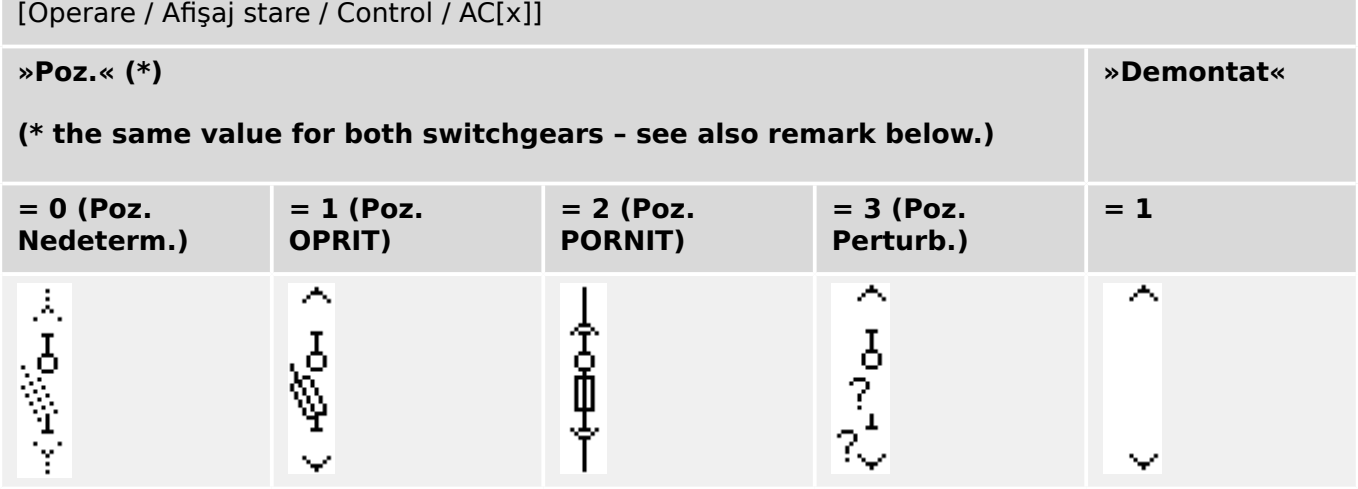

**(\*)** Remark: The table above does not list all combinations of positions that are technically possible for the two switchgears, but only some typical "end positions" are shown as examples.

The "Withdrawable Fuse Load Switch" is composed of two switchgears. One switchgear corresponds to the fuse load switch, and the second switchgear corresponds to the movable truck.

There is no fixed connection between the fuse load switch and the truck. An interlocking has to be set by the user because it is not allowed to withdraw the fuse load switch as long as it is in the closed position. The circuit breaker can be switched in the withdrawn and in the non-withdrawn position. The signals of the control circuit (low voltage) plug have to be wired and configurated within the protective device. The control (supervision) is set to »Demontat« when the control circuit plug is removed. The circuit breaker is set into the »Poz. OPRIT«-position as long as the »Demontat«-signal is active.

# **INDICAŢIE!** It is not possible to manipulate the position signals of a withdrawn (removed) fuse load switch.

## **Assignment of Position Indications (Digital Inputs)**

See ╚ → "Assignment of Position Indications (Digital Inputs)". These settings are available in the device menu:

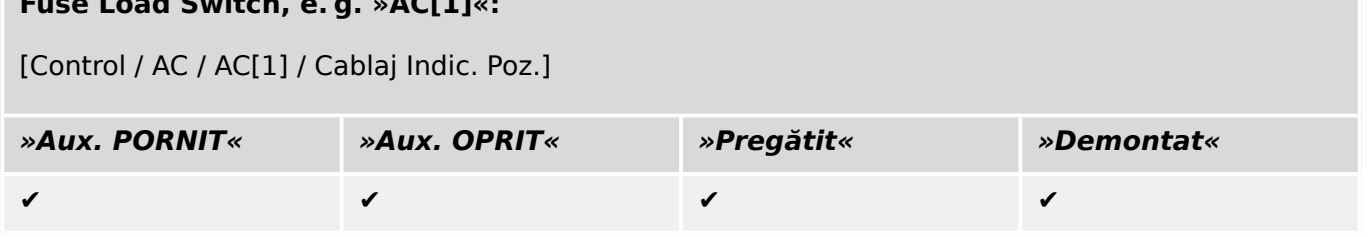

**Fuse Load Switch, e. g. »AC[1]«:**

## Movable Truck, e.g. »AC[2]«:

[Control / AC / AC[2] / Cablaj Indic. Poz.]

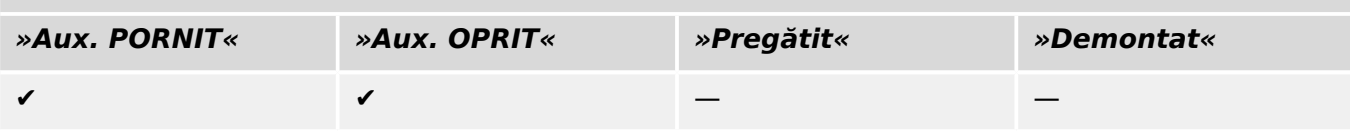

## <span id="page-43-0"></span>**6 Subiecte avansate**

Vă prezentăm câteva subiecte opţionale şi/sau avansate care sunt utile.

## Verificarea compatibilității cu mai multe dispozitive

Utilizând [Configurație / Încărcare model dispozitiv...], este posibil să încărcați mai multe modele de dispozitive. Acestea sunt afisate în fereastra Configuratie. Prin adăugarea mai multor modele de dispozitive, se permite verificarea compatibilității paginii de control cu mai multe tipuri și versiuni de relee. În fereastra Configurație, puteți să selectați care model de dispozitiv este specificat ca fiind cel activ pentru verificarea compatibilității.

## **Modificarea ordinii aparatelor de comutare (întrerupătoare,...)**

Acest capitol este relevant numai pentru dispozitivele cu cel putin un dispozitiv de comutare.

În general, dispozitivele de comutare configurate sunt prezentate prin numele acestora, definite de utilizator. Acest lucru se aplică și pentru reprezentarea acestora pe interfata IOM a dispozitivului de protecție și pe dialogurile din Smart view.

O excepţie de la această reprezentare o prezintă numele dispozitivelor de comutare pentru protocoalele SCADA. Protocoalele SCADA nu cunosc numele definite de utilizator ale dispozitivelor de comutare, acestea fiind adresate prin numărul aparatului de comutare.

De aceea, Page Editor vă permite să modificati asocierea la un anumit număr de aparat de comutare: Selectati elementul de meniu [Configuratie / Ordine dispozitiv de comutare...] (comandă rapidă de la tastatură: »F6«). Prin această acţiune se deschide o fereastră de dialog în care sunt listate toate dispozitivele de comutare configurate, împreună cu numerele respective ale acestora. După ce selectați unul dintre dispozitive, butoanele »Sus« și »Jos« pot fi utilizate pentru a modifica ordinea.

## **INDICAŢIE!**

Din cauza cerinţelor aplicaţiei, dispozitivul de comutare numărul 1 trebuie să aibă activată opţiunea de Capabilităţi de întrerupere. Alte dispozitive de comutare, dacă sunt disponibile, pot fi de tip arbitrar.

Asocierea unui număr de dispozitiv de comutare la un tip este verificată de Smart view (consultati ╚> "Pasul 5: Încărcați pagina de control în fișierul de proiect"): Se afișează un avertisment dacă schimbarea paginii de control definite de utilizator modificÅ tipul de dispozitiv de comutare al oricărui număr de dispozitiv de comutare. Acest avertisment poate fi confirmat dacă modificarea tipului de dispozitiv de comutare a fost făcută intentionat.

## **Editarea grupurilor de simboluri**

Unele simboluri, precum întrerupătoarele (şi alte dispozitive de comutare) şi valorile măsurate, constau într-un grup de subelemente (bitmapuri, texte...). Aceste subelemente pot fi poziţionate independent pe tabloul paginii.

Optiuni pentru selectarea unui anumit subelement:

- Selectaţi subelementul dorit din listă, de pe fereastra »Instanţe«.
- Selectaţi »Alt« + »Clic stânga« pe un anumit subelement.

• Utilizați tasta »Tab« pentru a sări la următorul subelement. Utilizaţi »Shift« + »Tab« pentru a sări la subelementul anterior.

## **Nicio actualizare la simbolurile persistente în fereastra Simboluri de proiect**

Când se actualizează aplicatia Page Editor la o versiune mai nouă, biblioteca de simboluri poate fi, de asemenea, actualizată. Dar simbolurile care sunt stocate ca simboluri de proiect rămân întotdeauna neschimbate. Astfel, chiar dacă un anumit simbol a fost eliminat din biblioteca de simboluri, acesta este încă disponibil în panoul Simboluri de proiect și poate fi glisat și fixat din nou de acolo pe tabloul paginii.

De asemenea, puteți să glisați și să fixați un simbol din fereastra Bibliotecă simboluri direct în fereastra Simboluri de proiect. Astfel, simbolul este adăugat la proiectul de pagină (și este stocat ca parte din fișierul HptPage), dar nu este plasat pe tabloul paginii. De acum încolo, simbolul va fi disponibil în proiectul de pagină.

## **Crearea bitmapurilor monocrome**

Bitmapurile monocrome (negru și alb) pot fi importate în Page Editor:

## **⚙**

- **1.**  $\triangleright$  Creati un bitmap monocrom cu un instrument de reprezentare corespunzător.
- **2.** ▷ Selectați elementul de meniu [Simbol / Creare din bitmap...] în cadrul aplicației Page Editor.
- **3.**  $\triangleright$  În noul dialog, faceti clic pe butonul »Răsfoire« și selectati fișierul bitmap. Sunt acceptate formatele de fişier BMP şi PNG. Dacă fişierul selectat utilizează mai mult de două culori, atunci Page Editor utilizează o imagine care este redusă la cele două culori, alb şi negru.
- **4. ▷ Completati formularul.**
- **5. ▷ Selectati »OK«.** 
	- **▶** Bitmapul este acum disponibil în fereastra Simboluri de proiect.

De asemenea, puteti să exportați acest simbol (consultați secțiunea "Importul și exportul simbolurilor",  $\Box$  "Importul și exportul simbolurilor"), pentru a-l face disponibil în cadrul altor proiecte de pagini de control.

## **Importul şi exportul simbolurilor**

Exportați un simbol într-un fișier:

## **⚙**

- **1.**  $\triangleright$  Faceti clic dreapta pe un simbol din fereastra Simboluri de proiect sau din fereastra Bibliotecă simboluri.
- **2. ▷** Selectați elementul din meniul contextual [Export simbol...].
- **3.**  $\triangleright$  Salvați simbolul într-un fișier. Extensia tipului de fișier este \*. HptSymbol.

Acum simbolul poate fi importat în alt proiect de pagină.

## Importaţi simboluri:

Este posibil să utilizaţi simbolurile care au fost exportate în fiġierele de simboluri.

## **INDICAŢIE!**

Uneori, puteţi să aveţi nevoie de simboluri suplimentare care nu sunt furnizate de biblioteca de simboluri și nu le puteți crea singur. Puteți să solicitați acele simboluri de la departamentul de servicii Woodward. În cazul în care simbolurile pot fi create pentru dumneavoastră, acestea vor fi furnizate ca fișiere de simboluri.

Optiunea 1: Importul unui fișier de simboluri:

## **⚙**

- **1.**  $\triangleright$  Selectati elementul de meniu [Simbol / Import fisier de simboluri...].
- **2. ▷** Selectaţi fiġierul de simboluri \*.HptSymbol.
	- **▶** Acum simbolul este disponibil pe fereastra Simboluri de proiect şi poate fi glisat pe tabloul paginii.

Optiunea 2: Importul dintr-un fisier de pagină (fisier de proiect Page Editor):

Urmati aceste instructiuni dacă doriti să reutilizați un simbol dintr-un fișier de pagină existent:

- **⚙**
- **1.** ▷ Selectați elementul de meniu [Simbol / Import din fișier de pagină...].
- **2. ▷** Selectaţi fiġierul \*.HptPage din care doriţi să importaţi simboluri.
	- **▶** Acum, în partea stângă a ferestrei de aplicaţie este disponibilă o fereastră suplimentară, »Simboluri externe«. Puteti să glisați și să fixați șimbolurile necesare pe tabloul paginii sau pe fereastra Simboluri de proiect.

În final, puteți să închideți fereastra »Simboluri externe«.

## <span id="page-46-0"></span>**7 Depanare**

## **Restabilirea paginii de control implicite**

Puteţi să restabiliţi pagina de control implicită prin încărcarea paginii de control implicite în setările parametrilor (urmând descrierea din [╚═▷ "Pasul 5: Încărcaţi pagina de control](#page-17-0) [în fiġierul de proiect"\)](#page-17-0).

Puteți să găsiți pagina de control implicită pe CD-ul produsului sau online, în zona de descărcare pentru dispozitivul de protecţie. (Adresa web poate fi găsită ca o etichetă cu cod QR lipită pe carcasa dispozitivului.)

## **Avertisment: Pagina de control nu poate ᄁ încărcată în setările parametrilor**

În timp ce se efectuează "Pasul 5: Schimbarea paginii de control" (╚ "Pasul 5: Încărcați [pagina de control în fiġierul de proiect"\)](#page-17-0) survine o eroare. Dacă pagina de control conţine o valoare măsurată sau o stare care nu este acceptată de releul de protectie (sau nu este disponibilă pentru acest cod de tip specific pentru releul de protectie), Smart view respinge utilizarea paginii de control.

## **☼ Exemplu:**

Un dispozitiv cu codul de tip MCA4-2A0ACA nu dispune de protocolul de comunicatie IEC 61850. Prin urmare, o valoare măsurată care apartine de IEC 61850 nu poate fi utilizată pentru acest dispozitiv.

Editaţi din nou pagina de control, utilizând numai simboluri acceptate.

## **Avertisment: Tip de întrerupător (dispozitiv de comutare) schimbat**

În timp ce se efectuează "Pasul 5: Schimbarea paginii de control", (╚ => "Pasul 5: Încărcați pagina de control în fisierul de proiect") survine un avertisment prin care se indică faptul că "cel puțin un dispozitiv de comutare și-a schimbat tipul".

Acest avertisment se afișează dacă încărcarea paginii de control definite de utilizator schimbă tipul dispozitivului de comutare al unui număr de întrerupător (dispozitiv de comutare) SCADA (în comparație cu pagina de control încărcată anterior).

Avertismentul poate fi confirmat în siguranță dacă modificarea tipului de întrerupător (dispozitiv de comutare) a fost făcută intenţionat. În caz contrar, numerele de întrerupătoare (dispozitive de comutare) trebuie să fie adaptate în Page Editor. (Pentru a face acest lucru, consultati  $\Box$  "Changing the Order of the Switchgear in the Page [Editor"](#page-20-0).)

## **Avertisment: Simbol în afara tabloului paginii**

Un simbol nu este vizibil, deoarece acesta a fost plasat în afara tabloului paginii:

În acest caz, execuția operației [Configurație / Testare pagină...] nu reușește și apare o eroare prin care se indică faptul că un simbol este plasat în afara zonei de reprezentare. Când salvaţi pagina de control într-un fiġier de pagină, există un avertisment despre testele nereuşite.

## Optiuni de rezolvare:

Deși simbolul nu este vizibil pe tabloul paginii, acesta este listat în fereastra »Instanțe«. Prin urmare, puteti să selectați instanța de simbol din fereastra »Instanțe« și fie să o

ştergeţi, fie să editaţi proprietăţile, astfel încât simbolul să fie mutat înapoi pe tabloul paginii.

## <span id="page-48-0"></span>**8 Anexă**

## **Termeni şi abrevieri**

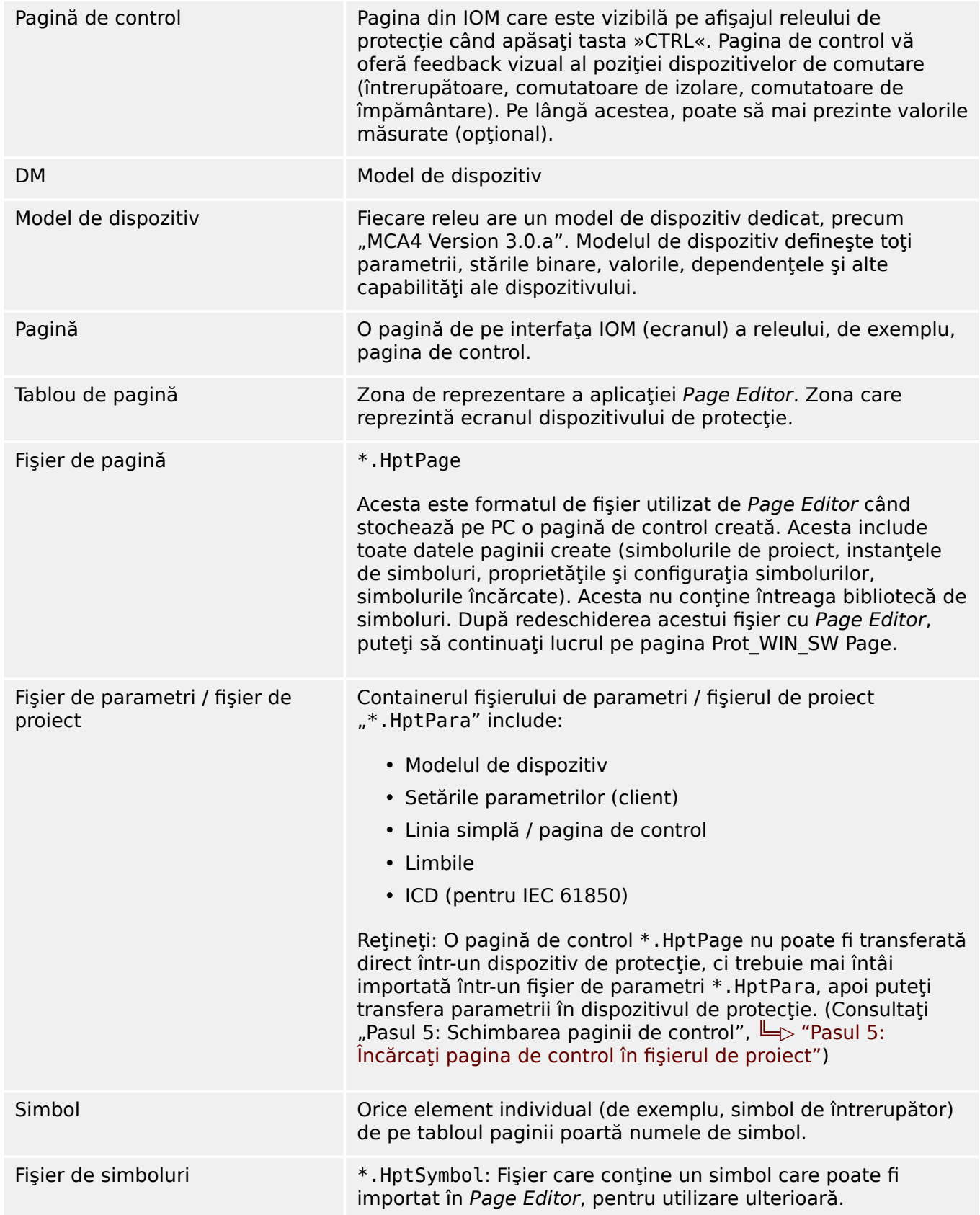

## <span id="page-49-0"></span>**Index**

## $\overline{A}$

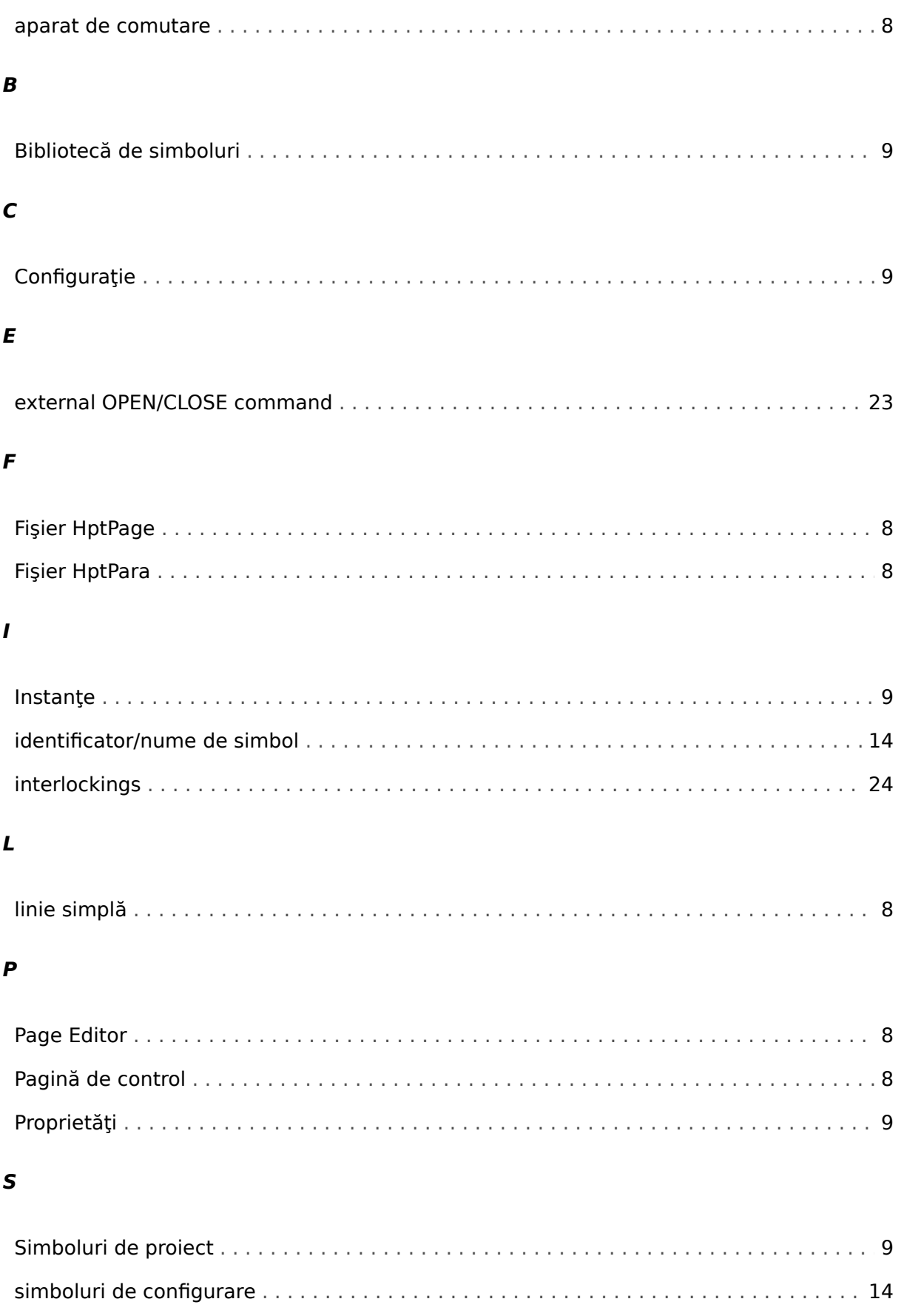

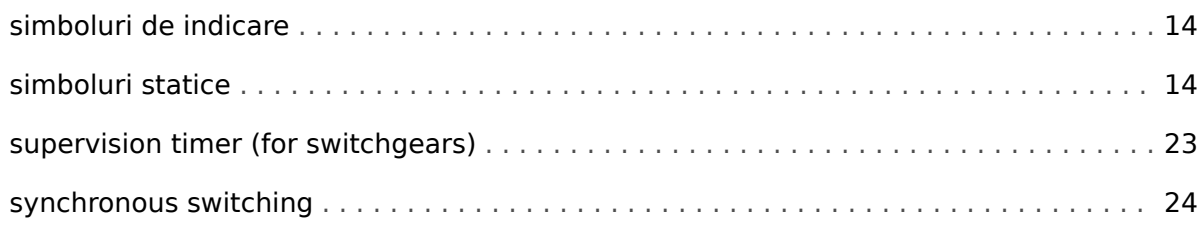

## $\overline{r}$

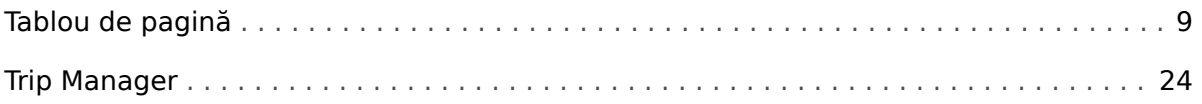

**Noi apreciem comentariile dumneavoastră referitoare la conţinutul publicaţiilor noastre. Trimiteţi comentariile la: kemp.doc@woodward.com Vă rugăm să menţionaţi publicaţia PAGEED-1.6-RO-MAN**

**http://wwdmanuals.com/smart\_view**

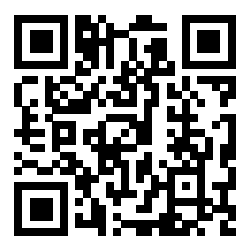

Woodward Kempen GmbH îşi rezervă dreptul de a actualiza orice parte a acestei publicaţii în orice moment. Informaţiile furnizate de Woodward Kempen GmbH se presupun a fi corecte şi de încredere. Oricum, Woodward Kempen GmbH nu îşi asumă nicio răspundere, cu excepţia cazului în care răspunderea este asumată în mod expres.

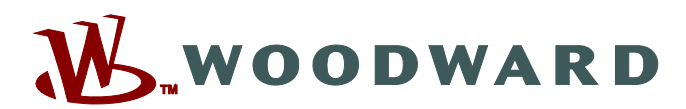

Woodward Kempen GmbH Postfach 10 07 55 (P.O.Box) · D-47884 Kempen (Germany) Krefelder Weg 47 · D-47906 Kempen (Germany) Telefon: : +49 (0) 21 52 145 1

**Internet: — www.woodward.com**

**Vânzări** Fax: : +49 (0) 21 52 145 354 Telefon: : +49 (0) 21 52 145 331 E-mail: : SalesPGD\_EMEA@woodward.com

**Service** Fax: : +49 (0) 21 52 145 354 Telefon: : +49 (0) 21 52 145 614 E-mail: : industrial.support@woodward.com

Woodward are uzine, filiale şi sucursale, precum şi distribuitori autorizaţi şi alţi reprezentanţi de service şi de vânzări autorizaţi, în întreaga lume.

Informațiile complete privind adresa / numărul de telefon / numărul de fax și adresa de e-mail sunt disponibile pe site-ul nostru web.